## 取扱説明書

# **POSTER PRINTER**  $ST-1$ **プリンタドライバ**

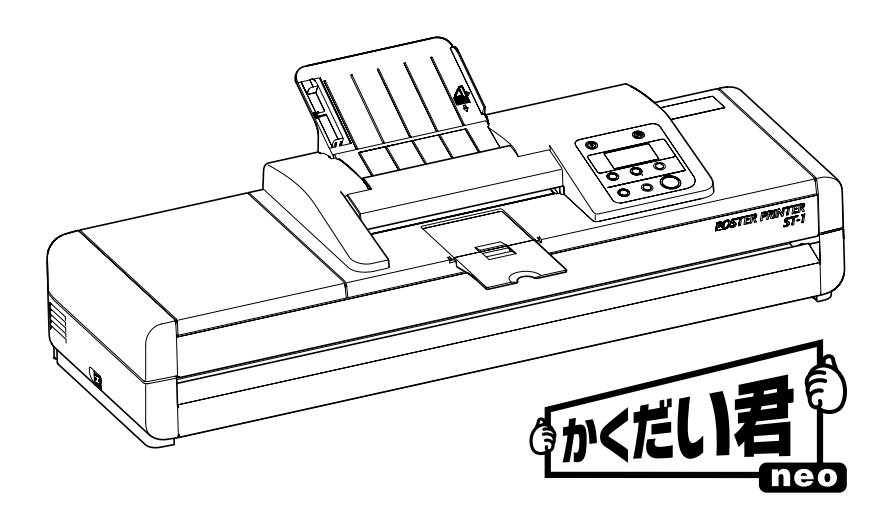

for Windows XP(32/64bit)/Vista(32/64bit)/ 7(32/64bit)/8(32/64bit)/8.1(32/64bit)/10

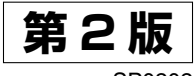

SP0202

#### こうこう ごうこう 注意目

本製品をご購入いただいたお客様(以下、お客様)は、下記条 項のソフトウェア使用約款を締結させていただきます。 ソフトウェア使用約款

- 1. プリンタドライバソフトウェアはお客様自身にかぎり使用す ることができ、お客様以外の第三者が使用することはできま せん。
- 2. プリンタドライバソフトウェアをバックアップ保有の目的以 外で複写することはできません。
- 3. プリンタドライバソフトウェアの内容の全部または一部を改 変することはできません。
- 4. プリンタドライバソフトウェアが購入時に正常に動作しない場 合、あるいは梱包内容に不足があった場合には購入された販売 店あるいは当社までご連絡ください。無償で交換致します。
- 5. お客様がプリンタドライバソフトウェアを運用された結果生 じたデータの破損、その他の破損については当社は責任を負 いません。
- 6. 本約款は、お客様がプリンタドライバソフトウェアを受領し た日から成立します。
- 7. 本約款に定めていない事項は著作権法および関連法規に従う ものとします。
- 1. エム・ビー・エス株式会社(以下、当社)は、このマニュア ルおよびプリンタドライバソフトウェアの品質、性能、商品 価値または特定の使用目的に対する適合性に関して、いかな る保証も行ないません。
- 2. エム・ビー・エス株式会社(以下、当社)は、このマニュア ルおよびプリンタドライバソフトウェアの運用した結果につ いて、一切責任を負いません。
- 3. このマニュアルに記載されている事項、およびプリンタドラ イバソフトウェアは将来予告なしで変更することがあります。
- 版権 このマニュアル、およびプリンタドライバソウトウェアの版権 はエム・ビー・エス(株)が所有します。これらの一部、ある いは全部を無断で使用、複製することはできません。
- Windows は米国 Microsoft Corporation の米国およびその他の 国における登録商標です。 その他、この取扱説明書に記載されている会社名、製品名は、 各社の商標または登録商標です。 商標の表示

Copyright© MBS CO., LTD.

2017 All rights reserved.

#### 目 次

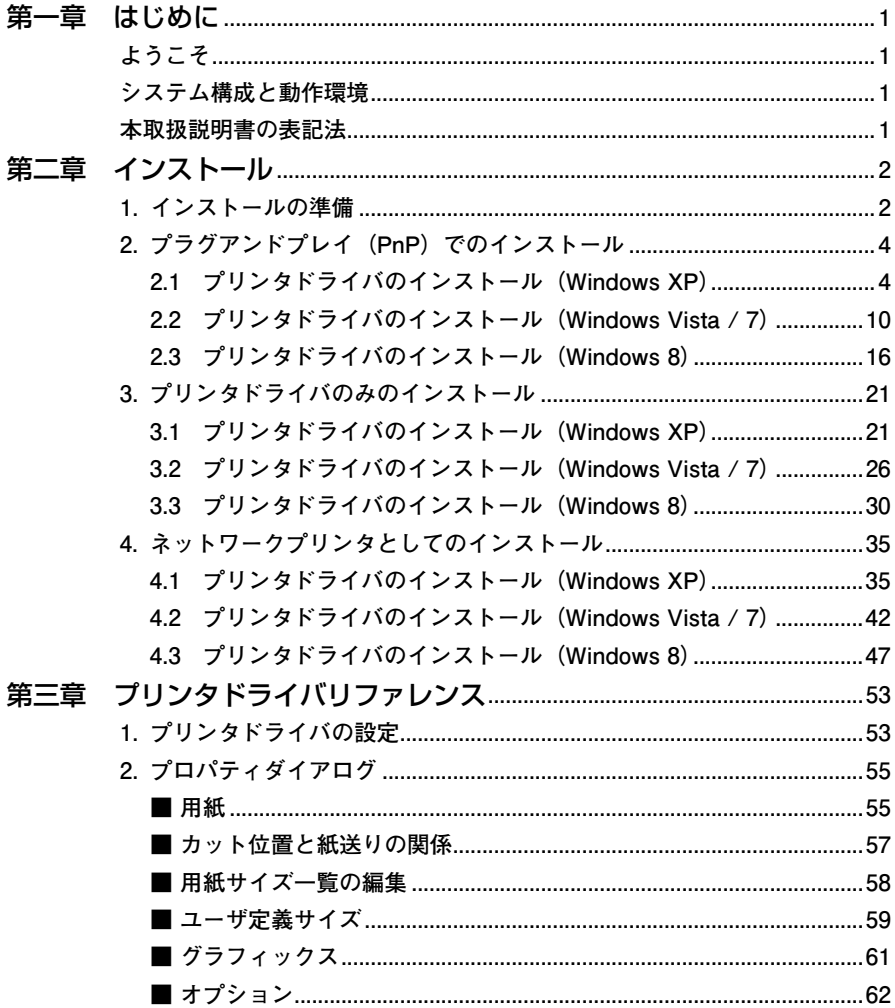

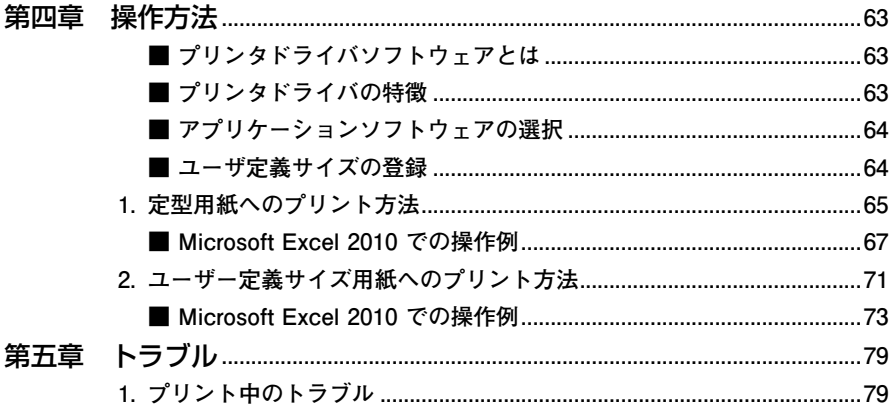

# <span id="page-4-0"></span>**第一章 はじめに**

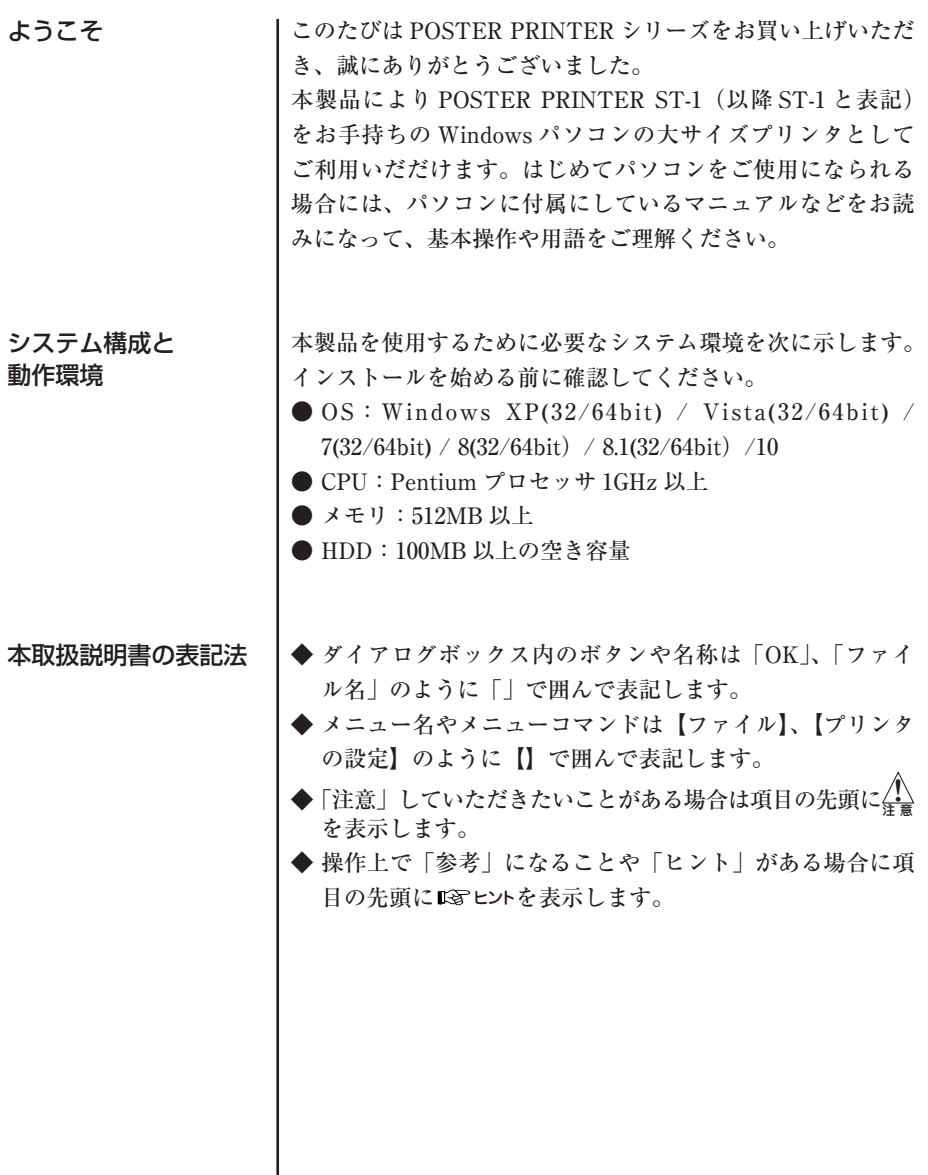

<span id="page-5-1"></span><span id="page-5-0"></span>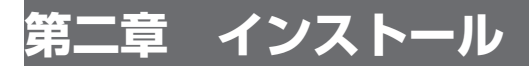

## 1. インストールの準備

されているパソコンを接 続することにより、大き なサイズのプリントを得 ることができます。しか し、そのためにはプリン タ ド ラ イ バ を Windows システムにインストール する必要があります。 本章では、ドライバのイ ンストールについて説明 します。プリントを行う には、プリンタドライバ のインストールが完了し ている必要がありますの で、本書をよくお読みい ただき、正しくインス トールを行ってくださ い。

**2**

インストール

インストール

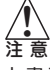

本書記載の画面表示例は、 お 使 い の PC の Windows 設定 によって異なる場合が あります。Windows OS の 設定状態については、お使 いの PC の管理者におたず ねください。

ST-1 と Windows が導入 | ST-1 のプリンタドライバは、付属のプリンタドライバ CD-ROM に格納されています。インストール前に CD-ROM を準 備してください。CD-ROM 内のファイル構成は以下のとおり です(以下の表示例は、Windows 8 です)。

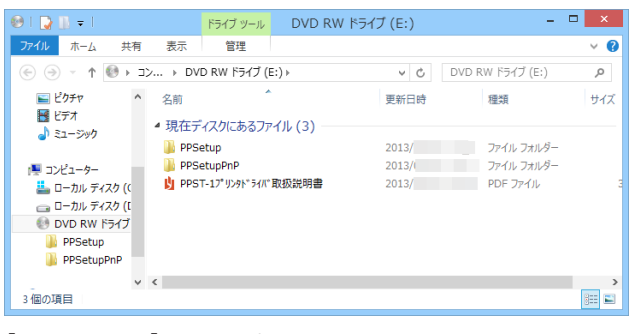

#### [PPSetupPnP]フォルダー**:**

**プラグアンドプレイ用インストールプログラム**

- [PPDRV] : 32bit OS 用ドライバ・フォルダー
- [PPDRV64] :64bit OS 用ドライバ・フォルダー
- PPSetupPnP :インストールプログラム

#### [PPSetup]フォルダー**:**

**LAN ネットワーク用インストール/ドライバのみのインス トールプログラム**

- [PPDRV] : 32bit OS 用ドライバ・フォルダー
- [PPDRV64] : 64bit OS 用ドライバ・フォルダー
- PPSetup :インストールプログラム

POSTER PRINTER ST-1 プリンタドライバ取扱説明書**:本 書(PDF ファイル)**

[PPSetupPnP]フォルダーおよび[PPSetup]フォルダーに は、それぞれ 32bit OS 用フォルダー、64bit OS 用フォルダー、 およびインストールプログラムが格納されています。

プリンタドライバのインストールは、USB インターフェース で ST-1 を接続して、プラグアンドプレイ(PnP)でインストー ルする場合、ST-1 を接続せずにプリンタドライバのみをイン ストールする場合、および LAN ネットワークを経由して共 有する場合では異なります。それぞれのインストール方法は、 以下を参照してください。

#### プラグアンドプレイ (PnP) でのインストール:

- Windows XP → P4「プリンタドライバのインストール (Windows XP)」 • Windows Vista/7 → P10「プリンタドライバのインストール (Windows Vist/7)」
- Windows 8 → P16「プリンタドライバのインストール (Windows 8)」

#### プリンタドライバのみのインストール:

- Windows XP → P21「プリンタドライバのインストール (Windows XP)」
- Windows Vista/7 → P26「プリンタドライバのインストール (Windows Vist/7)」
- Windows 8 → P30「プリンタドライバのインストール  $(Windows 8)$

#### ネットワークプリンタとしてのインストール:

- Windows XP → P35「プリンタドライバのインストール (Windows XP)」
- Windows Vista/7 → P42「プリンタドライバのインストール (Windows Vist/7)」
- Windows 8 → P47「プリンタドライバのインストール  $(Windows 8)$

**2**

2. プラグアンドプレイ (PnP) でのインストール

USB インターフェースを 接続して、プリンタドラ イバをプラグアンドプレ イ (PnP) でインストール します。

2.1 プリンタドライバのインストール (Windows XP)

> 付属のプリンタドライバ CD-ROM をディスクドライ ブにセットし、CD-ROM 内の「PPsetupPnP」フォ ルダの「PPSetupPnP」プログラムをダブルクリッ クします。

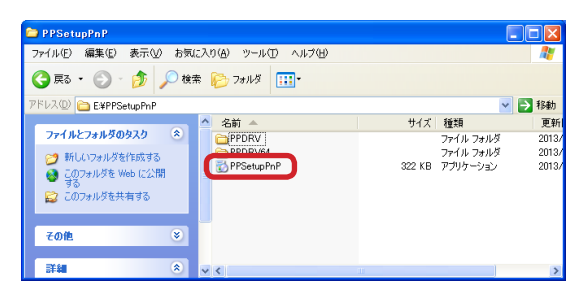

インストールプログラムが起動します。

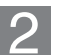

「次へ」ボタンをクリックします。

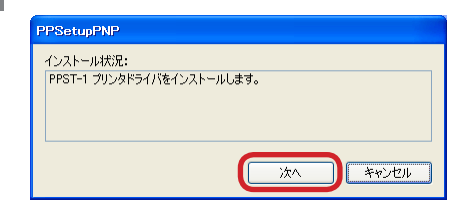

**2**インストール インストール

#### 1388 ヒント

この時点では、まだUSB ケーブルを接続しないでく ださい。

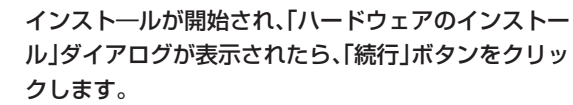

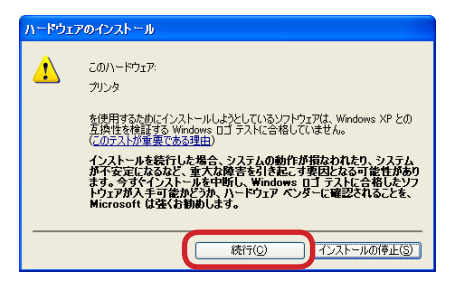

 $\overline{3}$ 

#### インストール中のメッセージが表示されます。

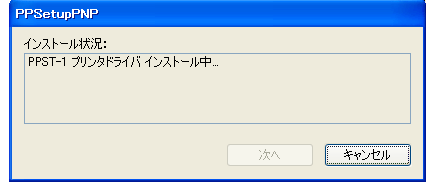

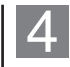

しばらくして、プリンタ接続を促すメッセージが表示 されたら、ST-1 の USB コネクタとPC間を USB ケーブルで接続します。

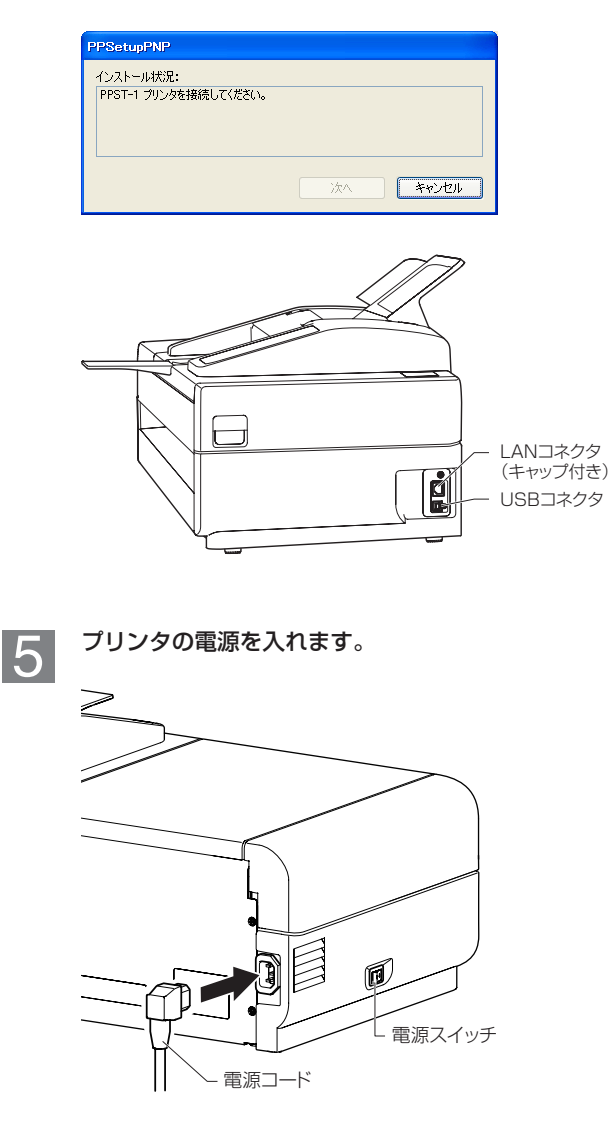

**2** インストール インストール

電源コードが ST-1 本体お よびコンセントに接続され ていることを確認してくだ さい。

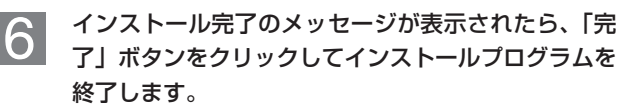

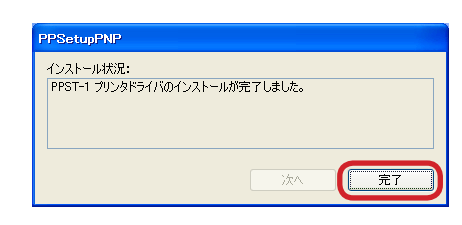

「プリンタと FAX」画面で、ST-1 ドライバが正常に インストールされていることを確認します。

**エント** 

「プリンタと FAX」画面の表 示は、【スタート】-【プリ ンタと FAX】、または【スター ト】-【コントールパネル】 -【プリンタとその他のハー ドウェア】-【プリンタと FAX】の順にクリックしま す。

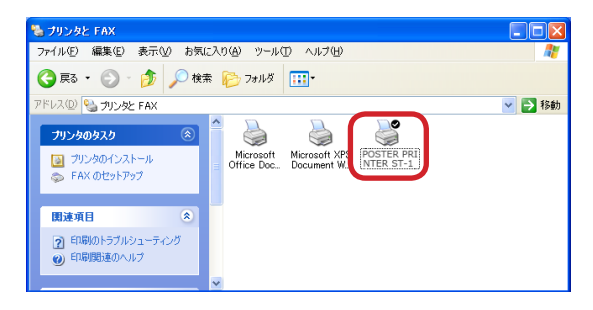

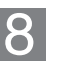

「POSTER PRINTER ST-1 プリンタ」を右クリッ クし、メニューから【プロパティ】を選択します。

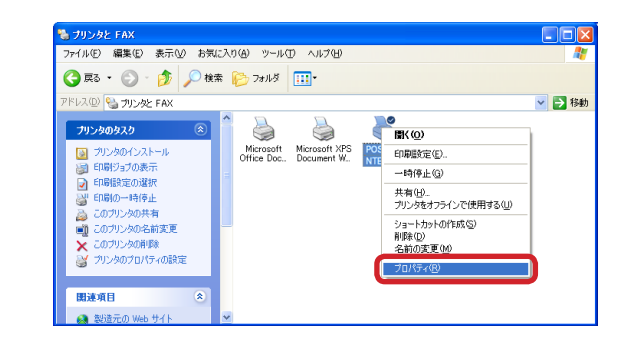

#### 「POSTER PRINTER ST-1 のプロパティ」画面の  $|9|$ 「ポート」タブを選択して、ポートが「USB」に設定 されていることを確認します。

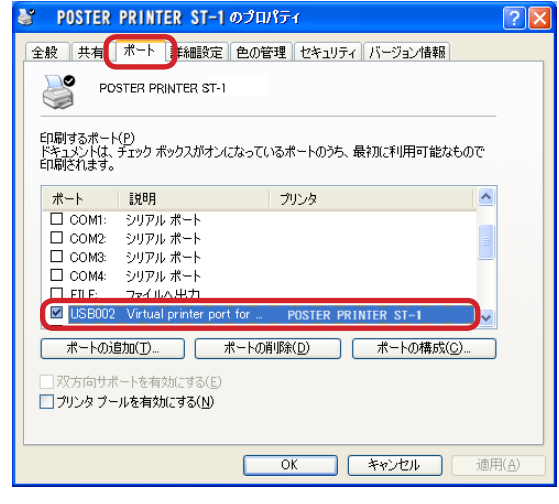

「全般」タブを選択して、「テストページの印刷」ボタ ンをクリックします。

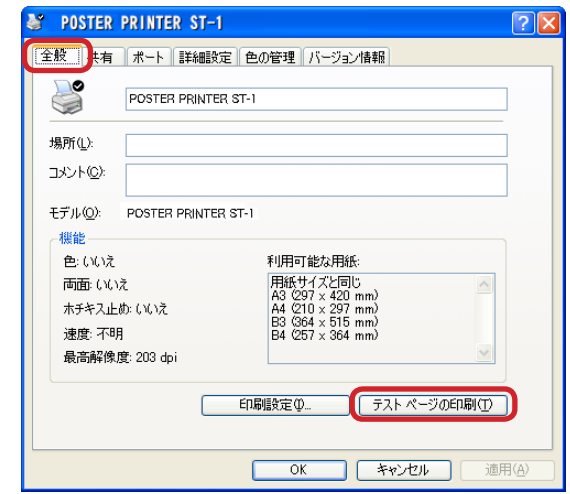

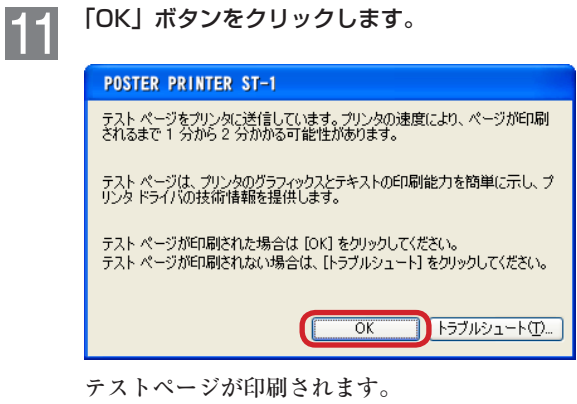

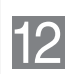

「POSTER PRINTER ST-1 のプロパティ」画面の 「OK」ボタンをクリックして、「POSTER PRINTER ST-1 のプロパティ」を閉じます。

以上で、インストールは完了です。

## <span id="page-13-0"></span>2.2 プリンタドライバのインストール (Windows Vista / 7)

付属のプリンタドライバ CD-ROM をディスクドライ ブにセットし、CD-ROM 内の「PPsetupPnP」フォ ルダの「PPSetupPnP」プログラムをダブルクリッ クします。

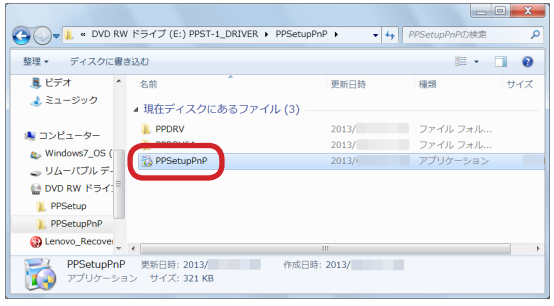

インストールプログラムが起動します。

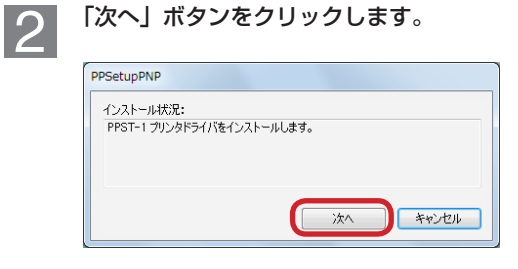

138 トント この時点では、まだUSB ケーブルを接続しないでく ださい。

#### 138 ヒント

**2** インストール インストール

> Windows の設定によって は、ユーザーアカウント制 御の画面が表示されること があります。この場合は「は い」ボタンをクリックして インストールを続行してく ださい。

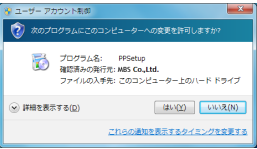

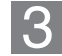

「このデバイスソフトウェアをインストールしますか」 のセキュリティダイアログが表示されますが、インス トールに問題ありませんチェックボックスにチェック を入れて、「インストール」ボタンをクリックしてイ ンストールを続行します。

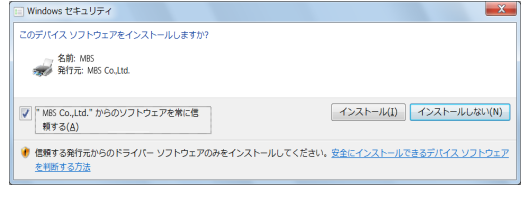

#### インストール中のメッセージが表示されます。

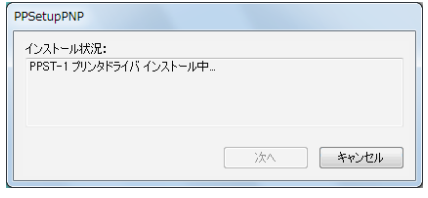

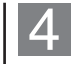

しばらくして、プリンタ接続を促すメッセージが表示 されたら、ST-1 の USB コネクタとPC間を USB ケーブルで接続します。

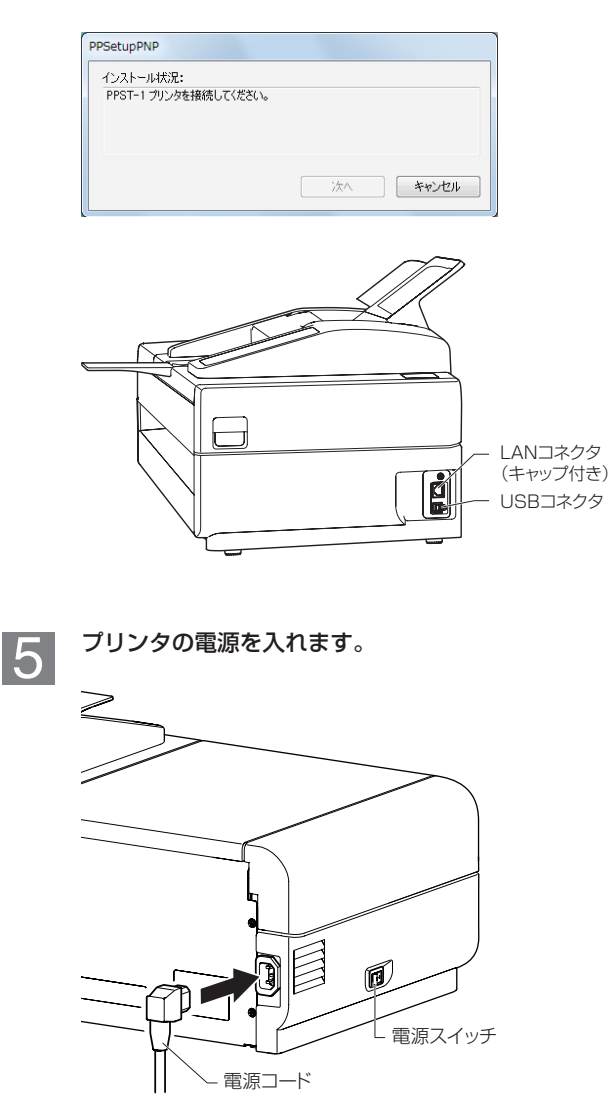

**2** インストール インストール

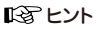

電源コードが ST-1 本体お よびコンセントに接続され ていることを確認してくだ さい。

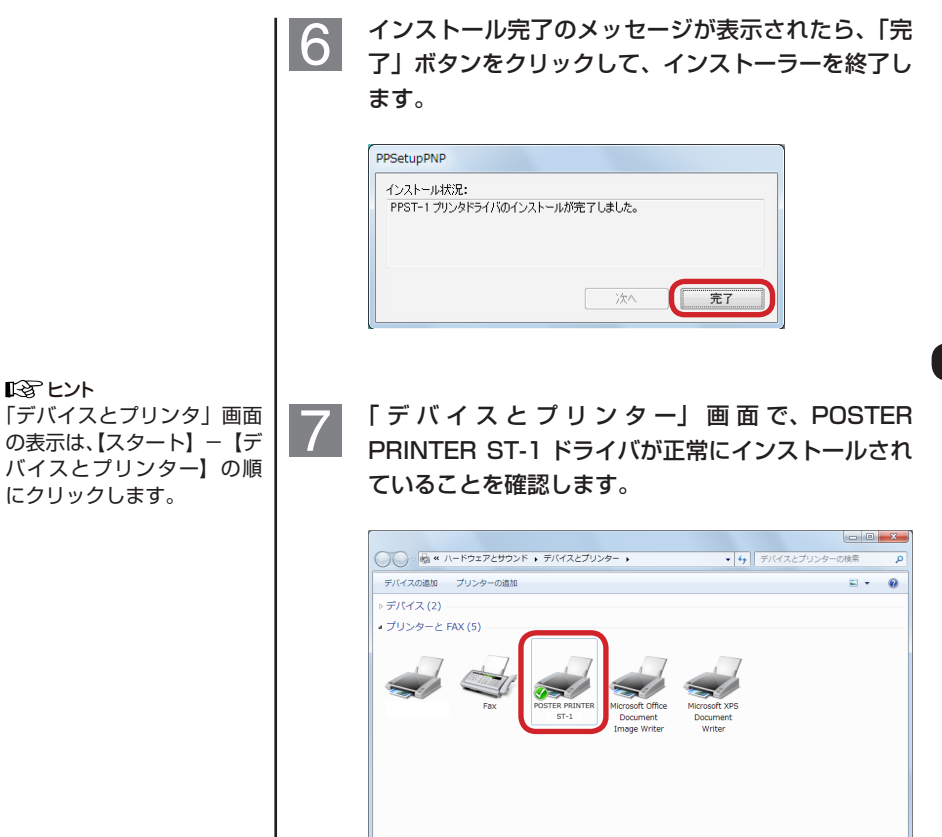

7個の項目

 $\overline{\mathbf{S}(\mathbf{c})}$ 

#### POSTER PRINTER ST-1 プリンタを右クリックし  $\overline{8}$ メニューから【プリンターのプロパティ】を選択しま す。

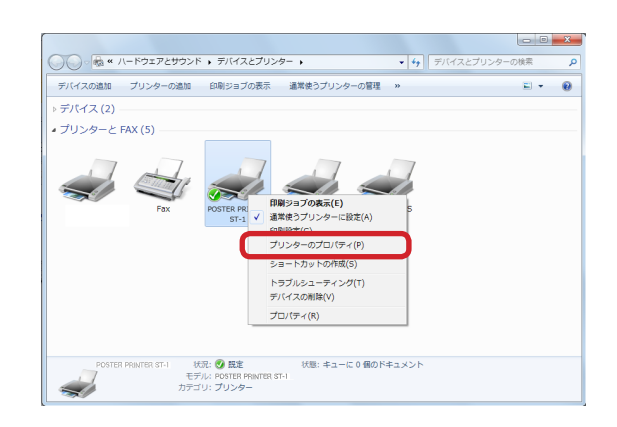

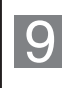

「POSTER PRINTER ST-1 のプロパティ」画面の 「ポート」タブを選択して、ポートが「USB」に設定 されていることを確認します。

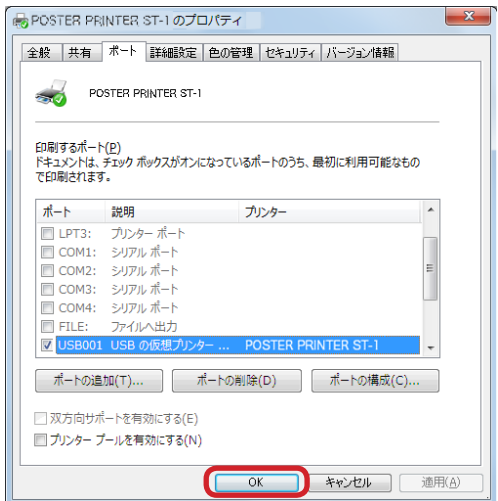

**2** インストール インストール

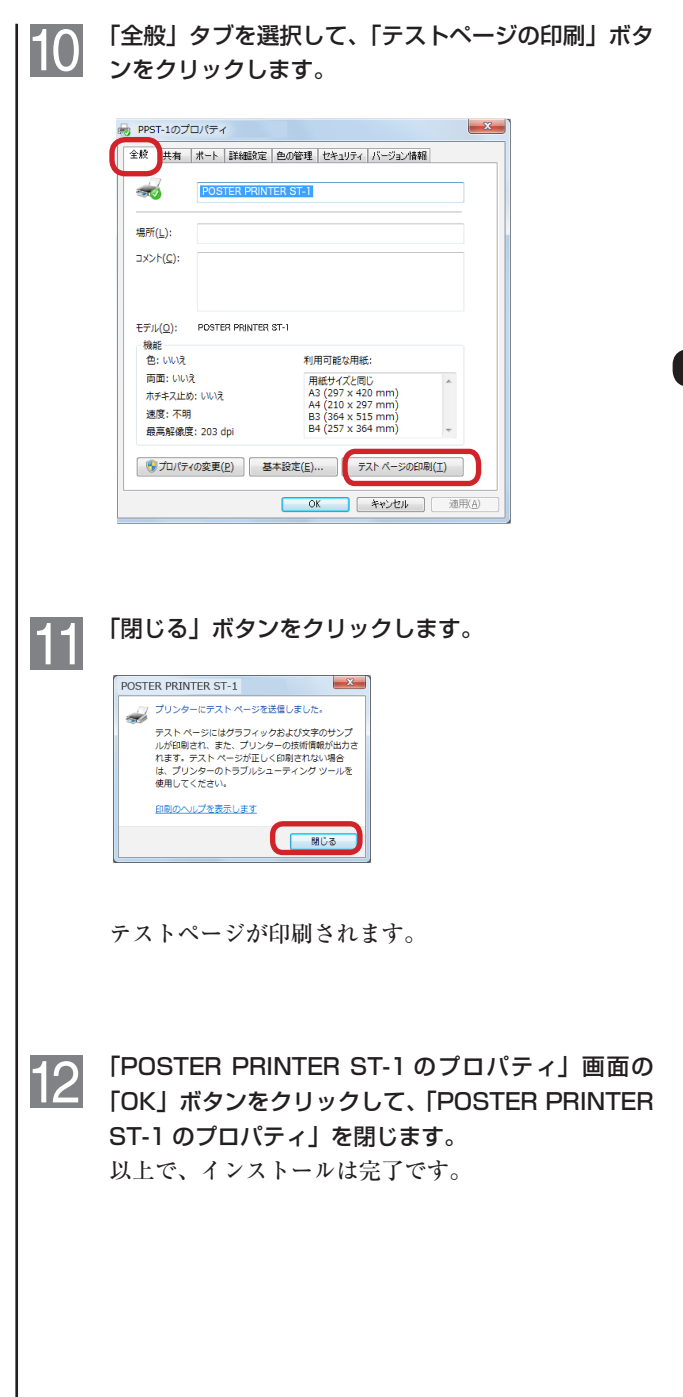

## <span id="page-19-0"></span>2.3 プリンタドライバのインストール (Windows 8)

付属のプリンタドライバ CD-ROM をディスクドライ ブにセットし、CD-ROM 内の「PPsetupPnP」フォ ルダの「PPSetupPnP」プログラムをダブルクリッ クします。

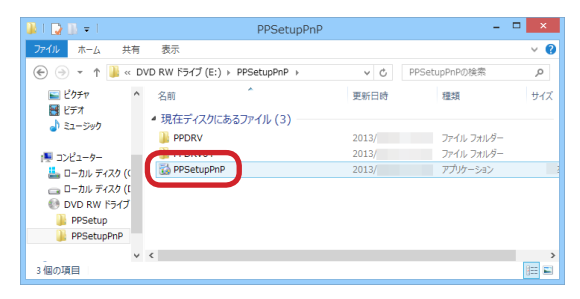

インストールプログラムが起動します。 「次へ」ボタンをクリックします。

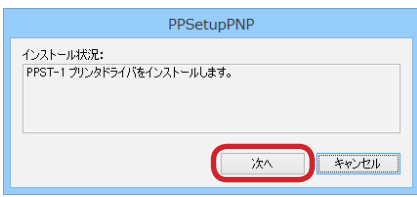

 $\overline{2}$ 

しばらくして、プリンタ接続を促すメッセージが表示 されたら、ST-1 の USB コネクタとPC間を USB ケーブルで接続します。

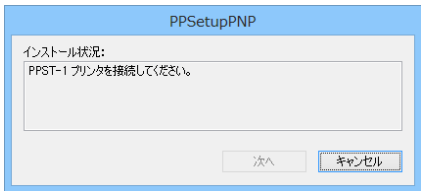

**2**インストール インストール

### 図と外

ヒント

ださい。

Windows の設定によって は、ユーザーアカウント制 御の画面が表示されること があります。この場合は「は い」ボタンをクリックして インストールを続行してく ださい。

こ の 時 点 で は、 ま だ USB ケーブルを接続しないでく

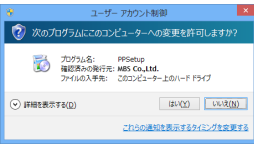

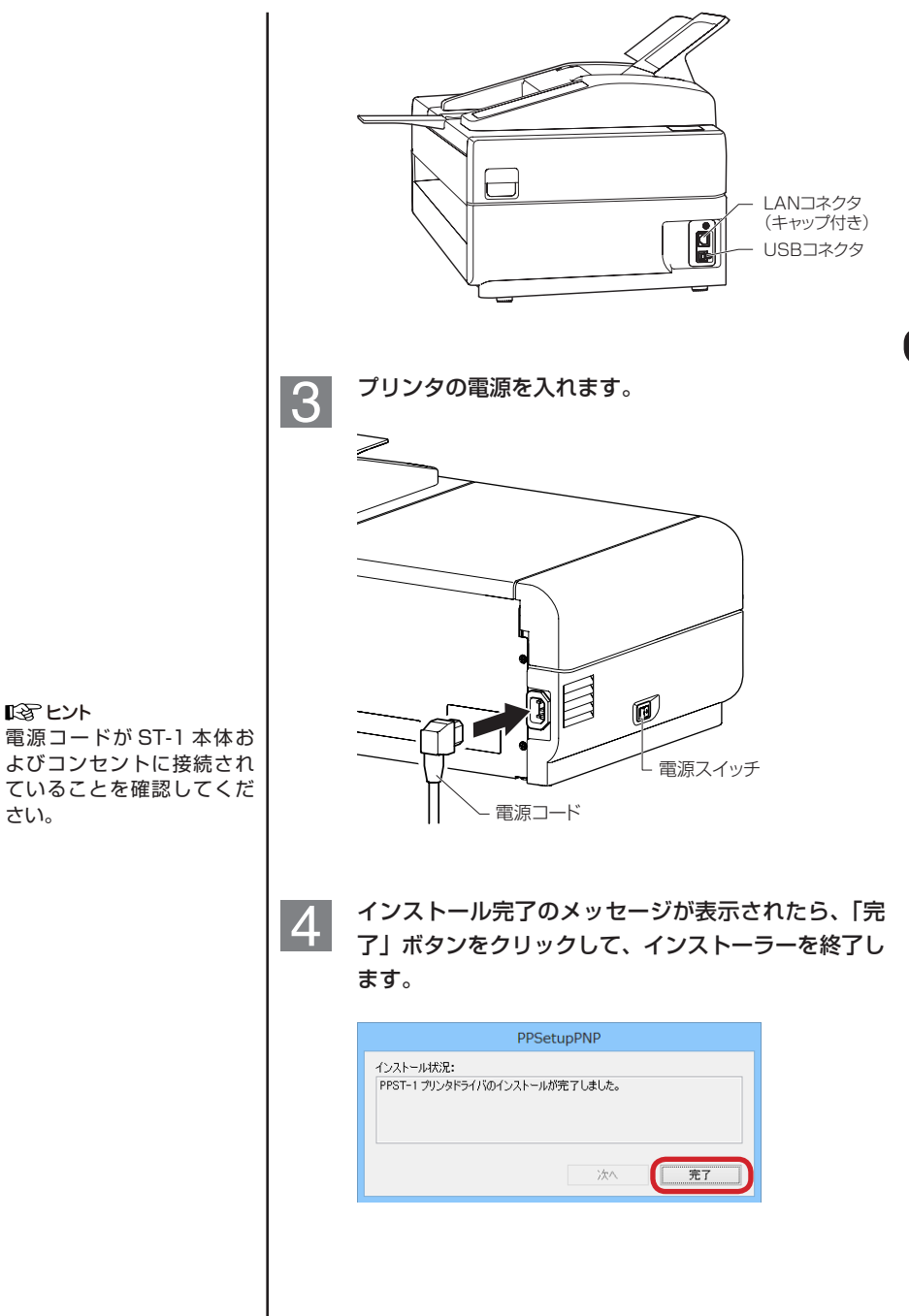

さい。

**2**インストール インストール

#### **エント**

「デバイスとプリンター」画 面 の 表 示 は、「Windows」 キーと「X」キーを同時に押 して、表示されたメニュー から「コントロールパネル」 →「デバイスとプリンター」 の表示」の順にクリックし ます。また、マウスで画面 右上隅をポイントして、検 索ボックスに「デバイスと プリンター」を入力→設定 をクリックし、表示された 「デバイスとプリンター」を クリックすることでも表示 させることができます。

6

#### 「 デ バ イ ス と プ リ ン タ ー」 画 面 で、POSTER  $|5|$ PRINTER ST-1 ドライバが正常にインストールされ ていることを確認します。

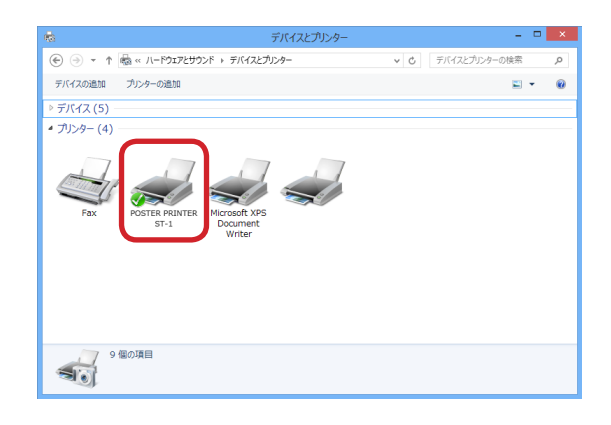

POSTER PRINTER ST-1プリンタを右クリックし、 メニューから【プリンターのプロパティ】を選択しま す。

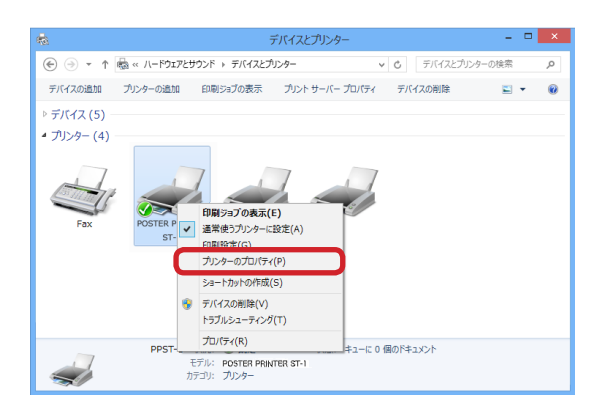

「POSTER PRINTER ST-1 のプロパティ」画面の 「ポート」タブを選択して、ポートが「USB」に設定 されていることを確認します。

 $7<sup>1</sup>$ 

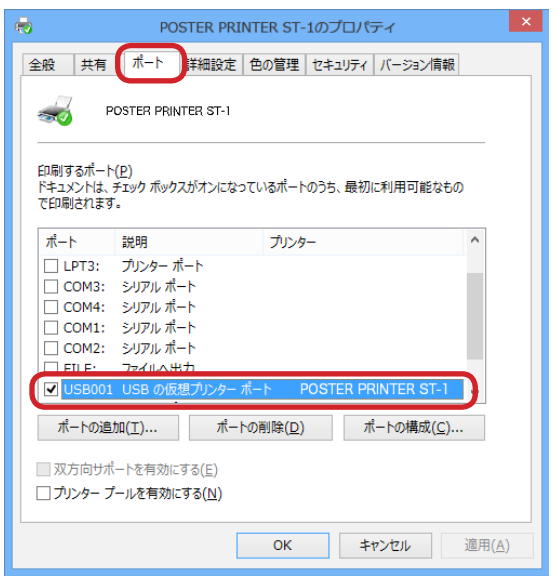

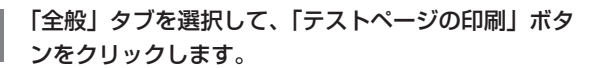

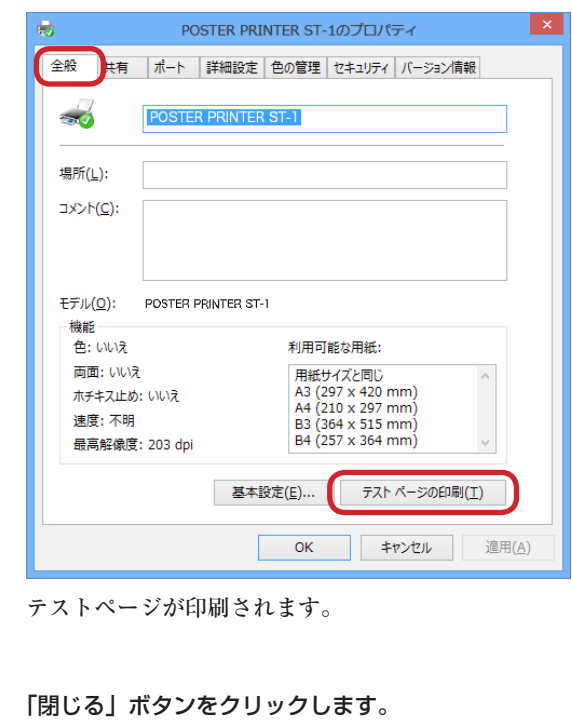

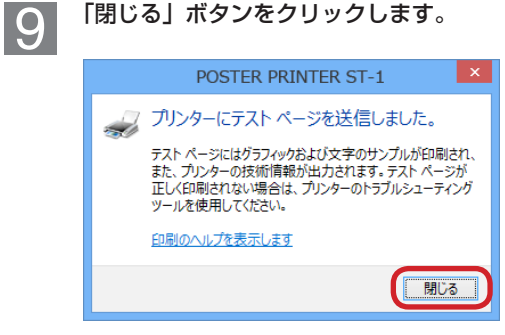

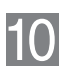

 $\overline{8}$ 

「POSTER PRINTER ST-1 のプロパティ」画面の 「OK」ボタンをクリックして、「POSTER PRINTER ST-1 のプロパティ」を閉じます。 以上で、インストールは完了です。

## <span id="page-24-0"></span>3. プリンタドライバのみのインストール

ST-1を接続していない状 | 3.1 プリンタドライバのインストール 態で、プリンタドライバ のみをインストールしま す。

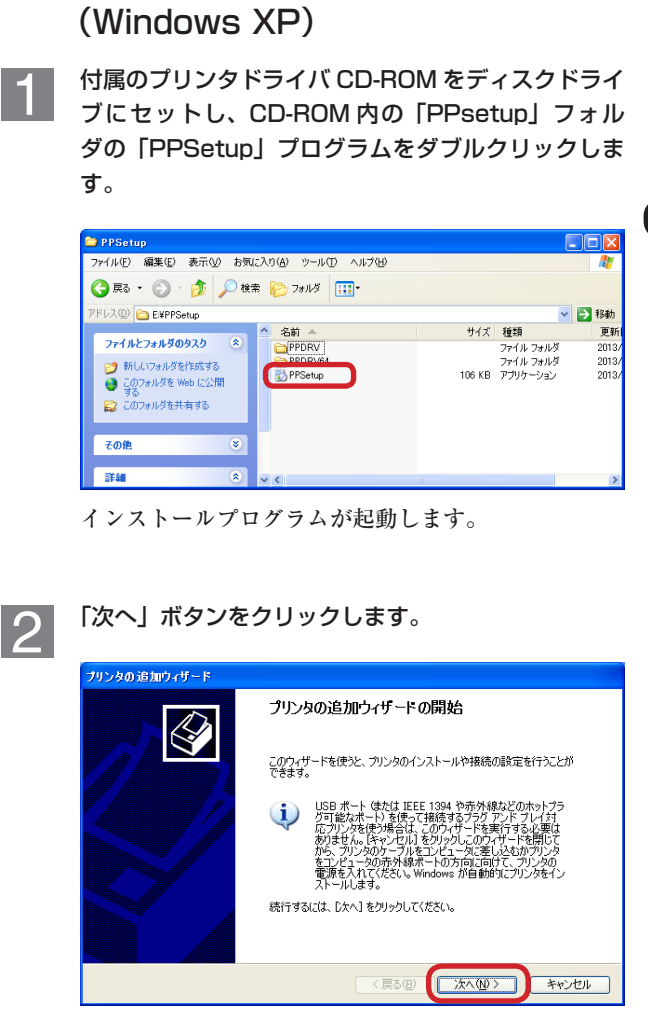

「ローカルプリンタ」を選択し、「プラグアンドプレイ 3 プリンタを自動的に検出してインストールする」の チェックを外し、「次へ」ボタンをクリックします。

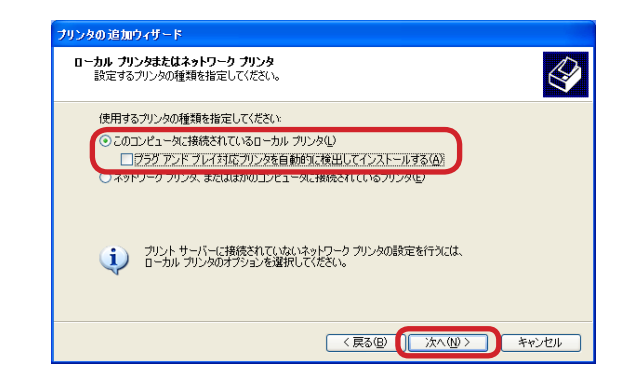

## $\overline{4}$

プリンタを接続するポートを選択します。 「LPT1:(推奨プリンタポート)」を選択して「次へ」 ボタンをクリックします。

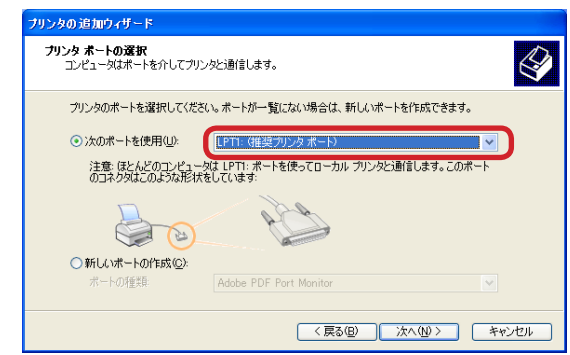

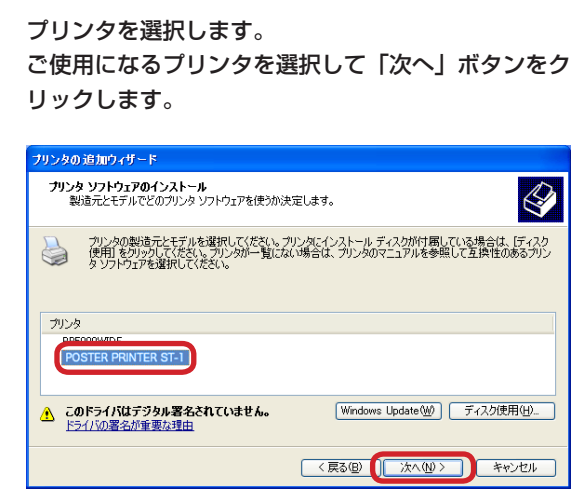

# **2** インストール インストール

## $|6|$

 $\overline{5}$ 

プリンタの表示名を変更することができます。 変更の必要がなければそのまま「次へ」ボタンをクリッ クします。

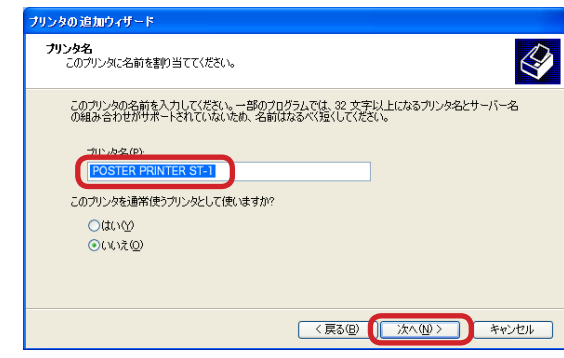

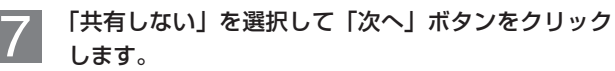

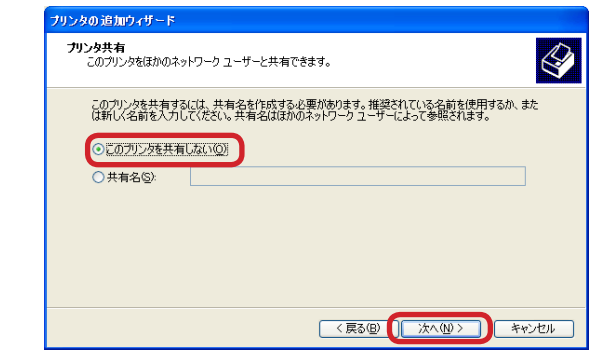

#### 「いいえ」をチェックして、「次へ」ボタンをクリック  $\overline{8}$ します。

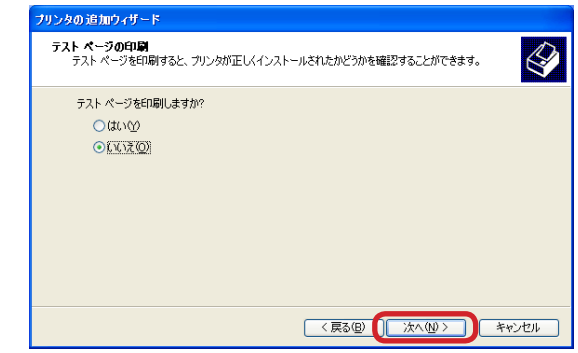

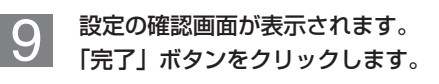

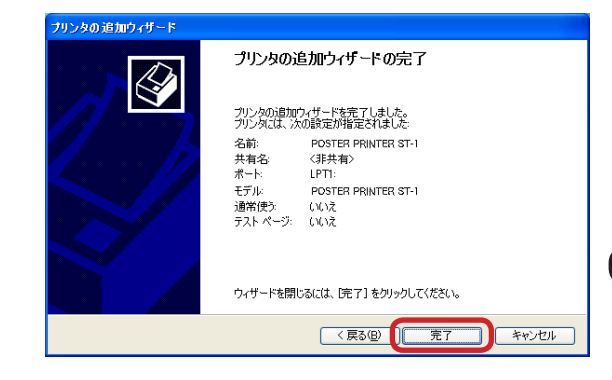

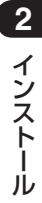

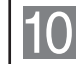

警告ダイアログが表示されますが、インストールに問 題ありませんので「続行」ボタンをクリックしてイン ストールを完了します。

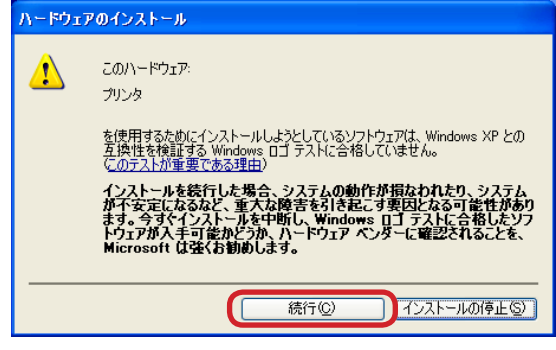

以上で、インストールは完了です。

138 ヒント プリンタドライバのみをイ ンストールした後で、ST-1 を接続した際は、プリンタ ドライバのプリンタポート を再設定してください。

## <span id="page-29-0"></span>3.2 プリンタドライバのインストール (Windows Vista / 7)

1

付属のプリンタドライバ CD-ROM をディスクドライ ブにセットし、CD-ROM 内の「PPsetup」フォル ダの「PPSetup」プログラムをダブルクリックしま す。

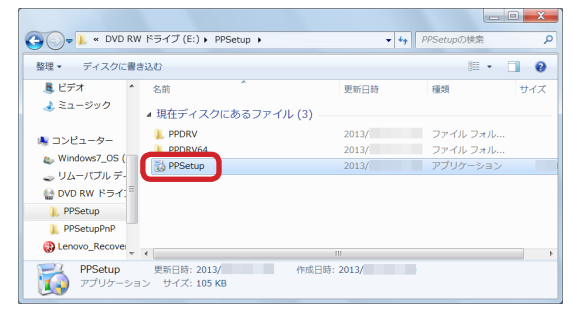

インストールプログラムが起動します。

「ローカルプリンターを追加します」をクリックしま  $r_{\mathbb{S}}$ ヒント  $\begin{bmatrix} 2 & r_{\mathbb{S}} \ r_{\mathbb{S}} & r_{\mathbb{S}} \end{bmatrix}$ 

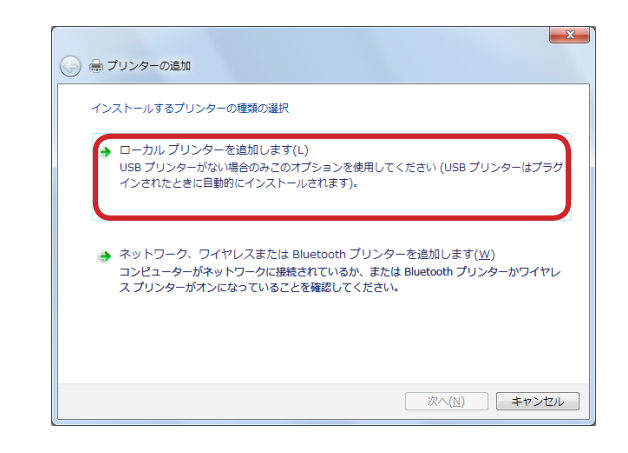

Windows の設定によって は、ユーザーアカウント制 御の画面が表示されること があります。この場合は「は い」または「続行」をクリッ クしてインストールを続行 してください。※ ユーザー アカウント割倒  $-x$ <br />
次のプログラムにこのコンピューターへの変更を許可しますか?

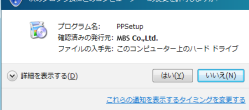

**2**

インストール

プリンタを接続するポートを選択します。  $3<sup>1</sup>$ 「LPT1:(プリンターポート)」を選択して「次へ」 をクリックします。

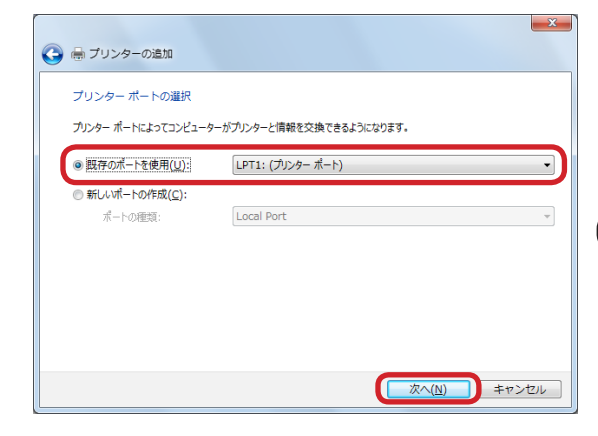

## プリンタを選択します。

 $\vert 4 \vert$ 

「POSTER PRINTER ST-1」を選択して「次へ」ボ タンをクリックします。

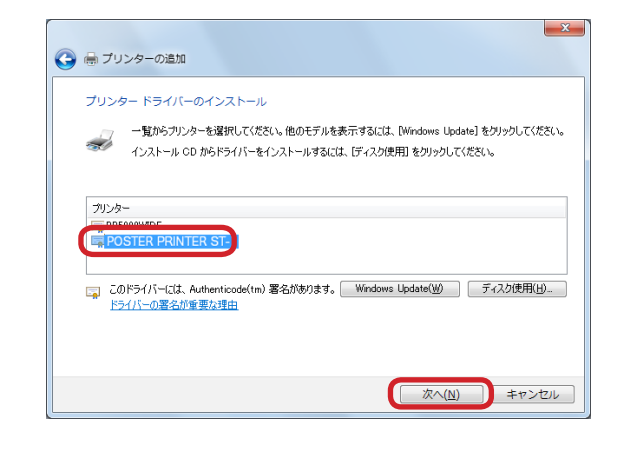

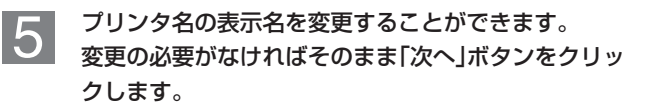

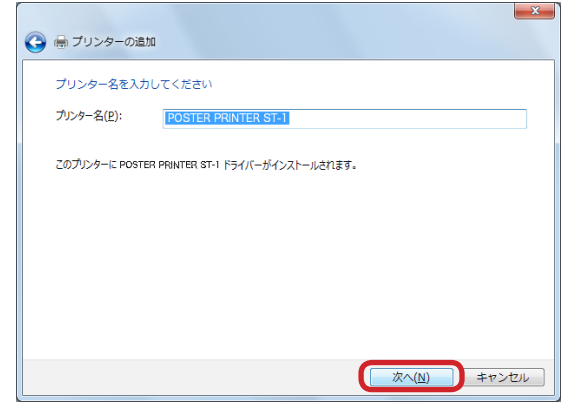

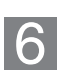

「このデバイスソフトウェアをインストールしますか」 のセキュリティダイアログが表示されますが、インス トールに問題ありません。チェックボックスにチェッ クを入れて、「インストール」ボタンをクリックして インストールを続行します。

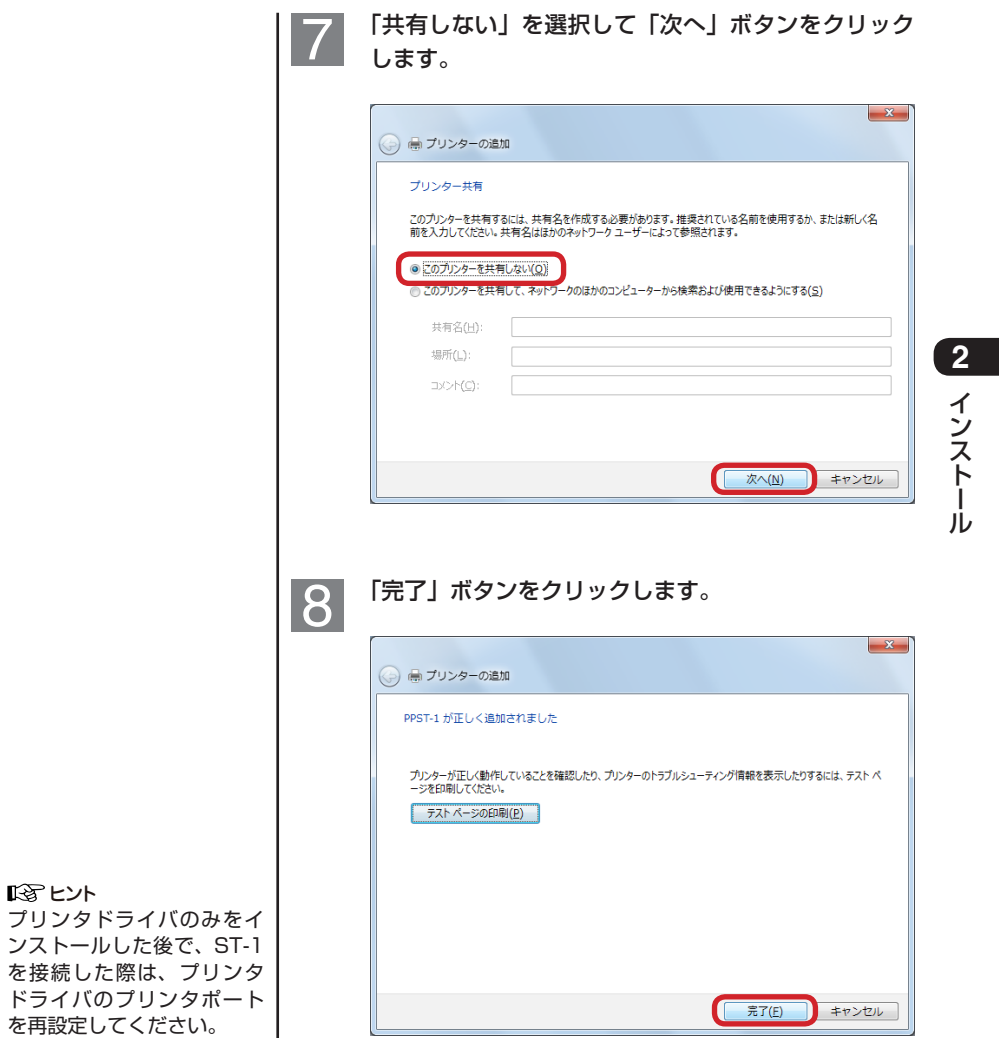

以上で、インストールは完了です。

インストール

## <span id="page-33-0"></span>3.3 プリンタドライバのインストール (Windows 8)

付属のプリンタドライバ CD-ROM をディスクドライ ブにセットし、CD-ROM 内の「PPsetup」フォル ダの「PPSetup」プログラムをダブルクリックしま す。

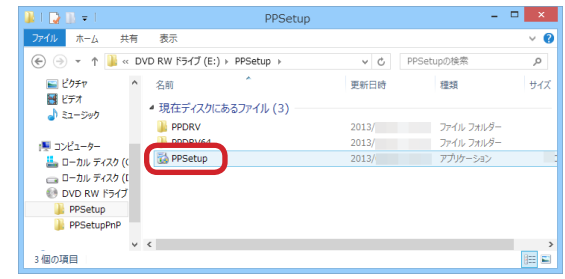

インストールプログラムが起動します。

「プリンター検索」が開始されますが、そのまま「次へ」  $\overline{2}$ ボタンをクリックします。

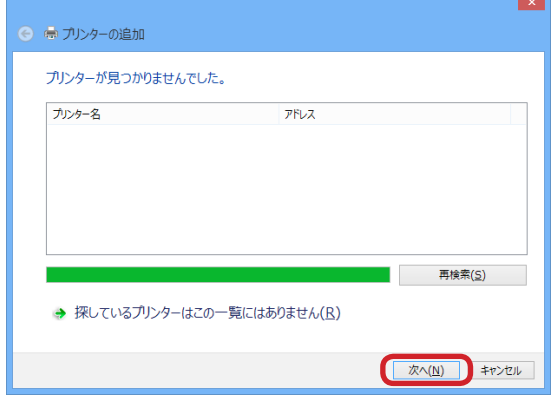

**2**インストール インストール

#### ヒント

Windows の設定によって は、ユーザーアカウント制 御の画面が表示されること があります。この場合は「は い」ボタンをクリックして インストールを続行してく ださい。

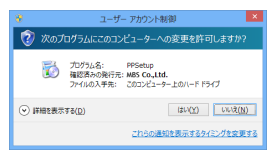

「ローカルプリンターの追加」を選択して、「次へ」ボ タンをクリックします。

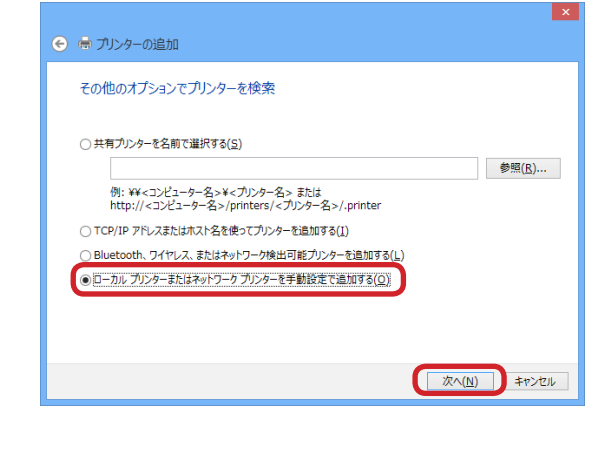

## $\vert 4 \vert$

 $|3|$ 

プリンタを接続するポートを選択します。 「LPT1:(プリンターポート)」を選択して「次へ」 をクリックします。

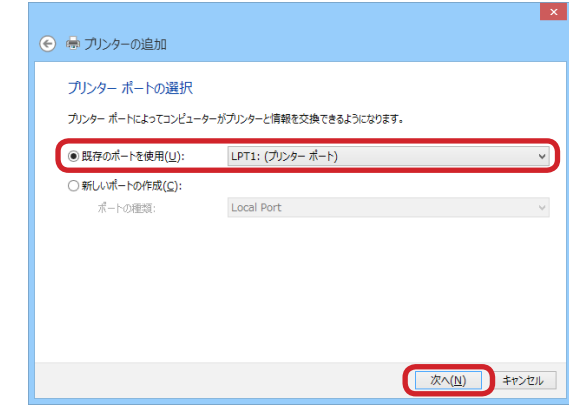

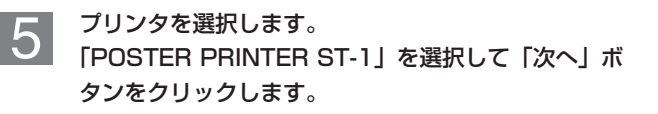

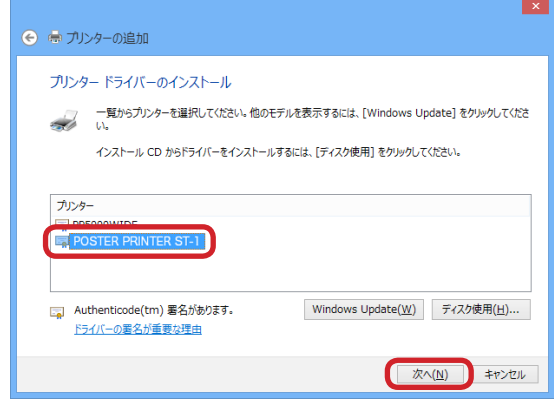

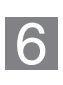

プリンタの表示名を変更することができます。 変更の必要がなければそのまま「次へ」ボタンをクリッ

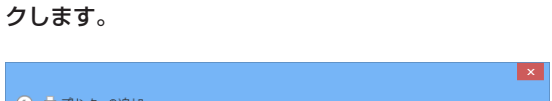

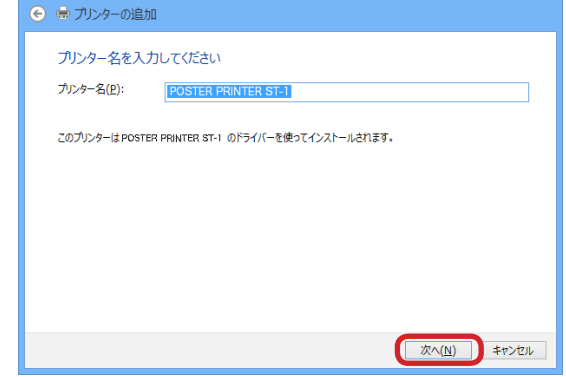
「このデバイスソフトウェアをインストールしますか」 のセキュリティダイアログが表示されますが、インス トールに問題ありません。チェックボックスにチェッ クを入れて、「インストール」ボタンをクリックして インストールを続行します。

 $\overline{7}$ 

 $\overline{8}$ 

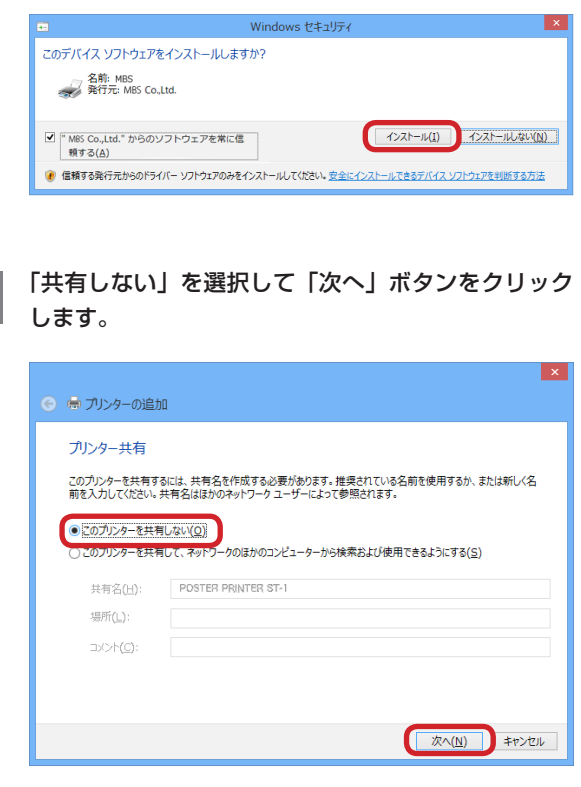

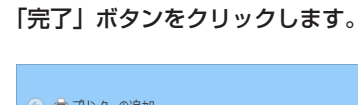

 $|9|$ 

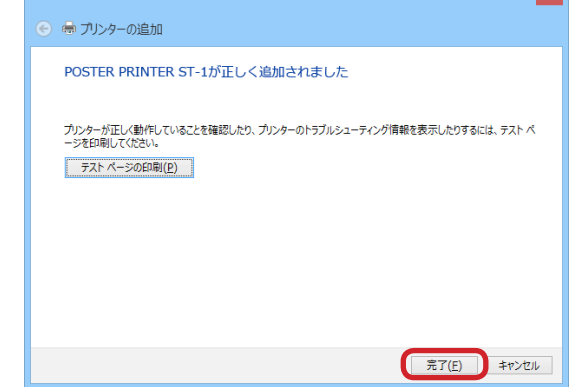

i vill

以上で、インストールは完了です。

**2** インストール インストール 138 ヒント プリンタドライバのみをイ ンストールした後で、ST-1 を接続した際は、プリンタ ドライバのプリンタポート を再設定してください。

# 4. ネットワークプリンタとしてのインストール

 $\overline{2}$ 

て、ST-1 をネットワーク 経由で使用するため、プ リンタドライバをインス トールします。

#### ヒント

ST-1 に設定する IP アドレ ス、デフォルトゲートウェ イ、サブネットマスクはあ らかじめネットワーク管理 者へおたずねの上、決定し ておいてください。

ST-1 プリンタドライバを使 用する場合は、手動設定を 行なってください。 →「POSTER PRINTER ST-1 取扱説明書」の「ネッ トワークの設定」を参照 してください。

# LANヶーブルを接続し|4.1 プリンタドライバのインストール (Windows XP)

ST-1 のネットワーク設定を行います。 → 「POSTER PRINTER ST-1 取扱説明書」の「ネットワークの

設定」を参照してください。

付属のプリンタドライバ CD-ROM をディスクドライ ブにセットし、CD-ROM 内の「PPsetup」フォル ダの「PPSetup」プログラムをダブルクリックしま す。

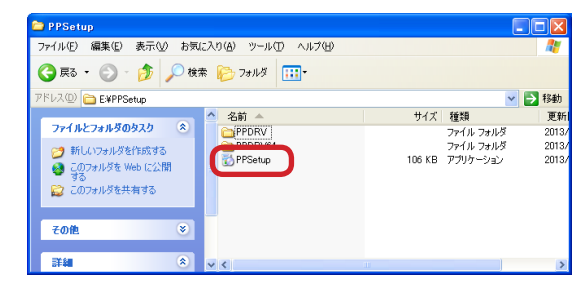

インストールプログラムが起動します。

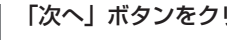

「次へ」ボタンをクリックします。

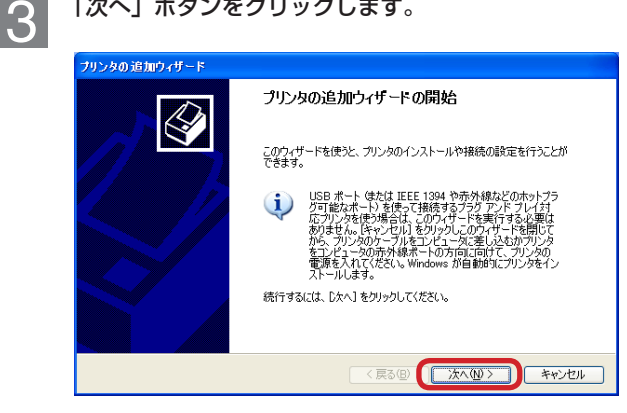

「ローカルプリンタ」を選択し、「プラグアンドプレイ  $\overline{4}$ プリンタを自動的に検出してインストールする」の チェックを外し、「次へ」ボタンをクリックします。

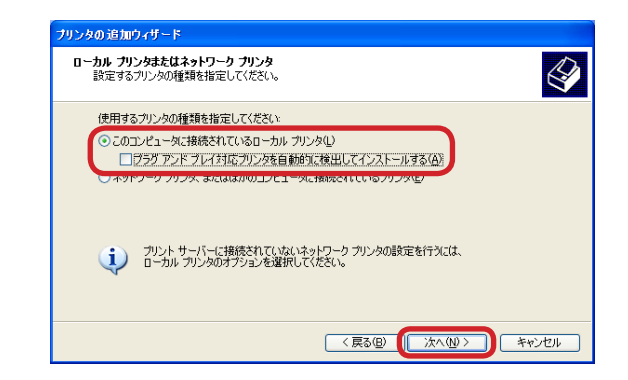

# プリンタを接続するポートを選択します。

5

「TCP/IP Port」を選択して「次へ」ボタンをクリッ クします。

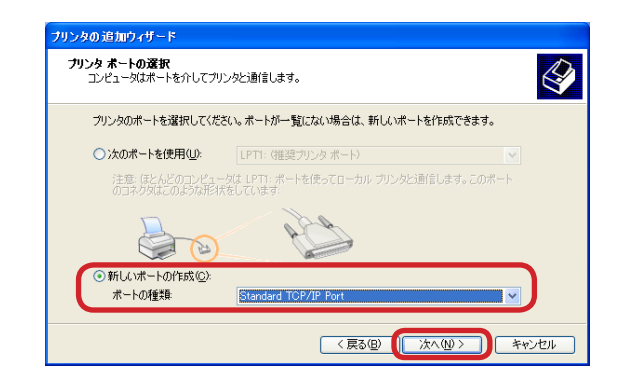

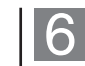

【標準 TCP/IP プリンタのポートの追加ウィザード】 が起動しますので「次へ」ボタンをクリックします。

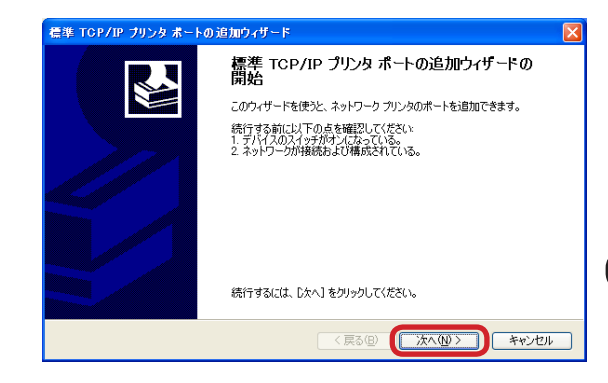

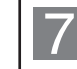

## ST-1 で設定した IP アドレスを入力して、「次へ」ボ タンをクリックします。

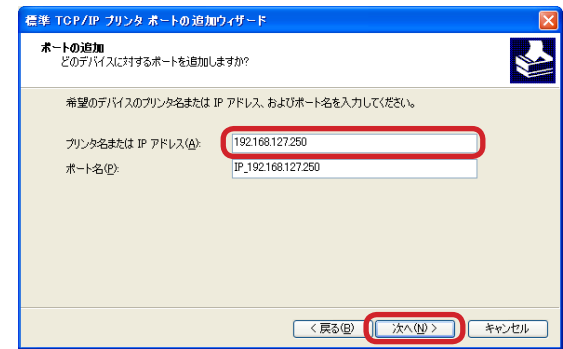

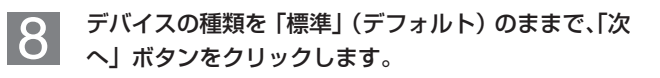

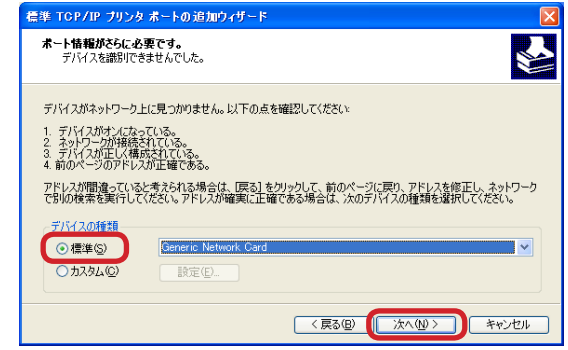

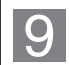

設定の確認画面が表示されます。 「完了」ボタンをクリックします。

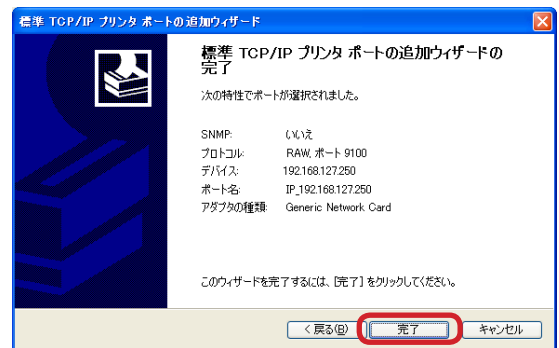

プリンタを選択します。 10 ご使用になるプリンタを選択して「次へ」ボタンをク リックします。

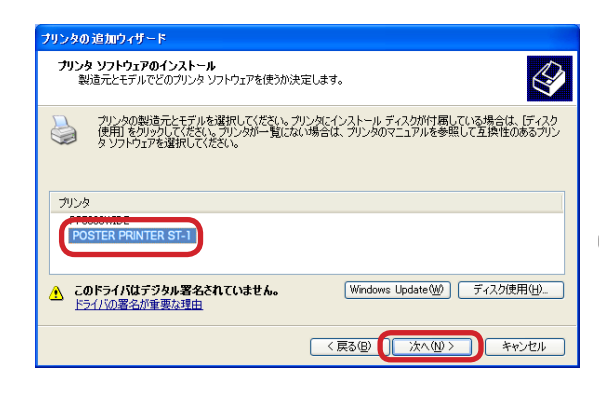

# プリンタの表示名を変更することができます。

11

変更の必要がなければそのまま「次へ」ボタンをクリッ クします。

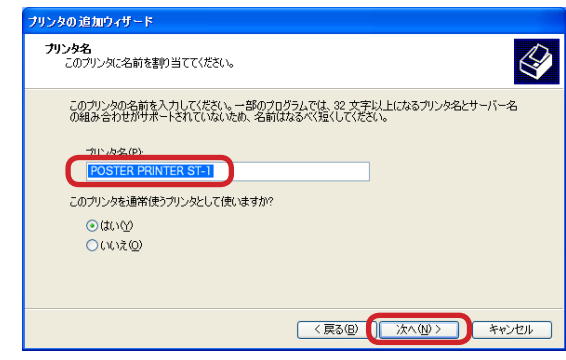

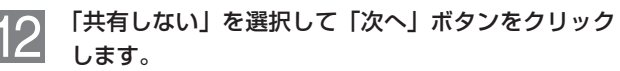

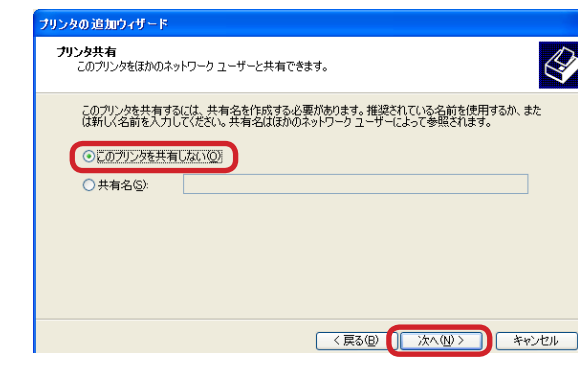

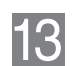

ľ

# テストページを印字することができます。

「はい」をチェックしておけばテストページを印字し ます。

「次へ」ボタンをクリックします。

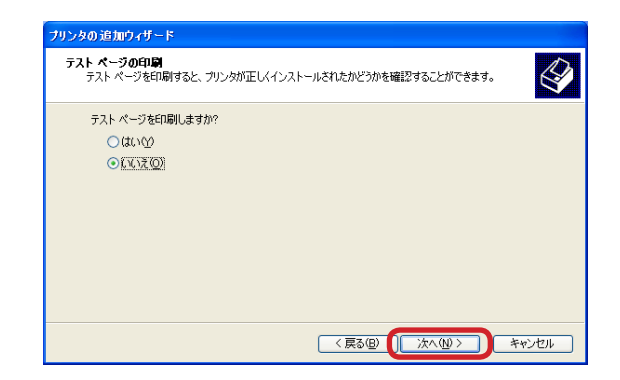

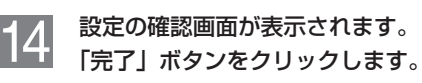

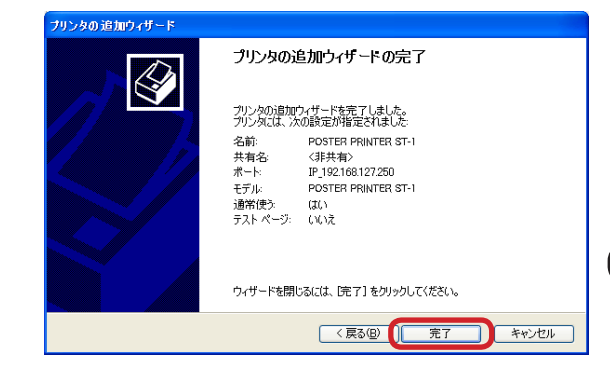

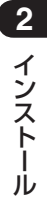

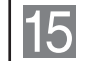

警告ダイアログが表示されますが、インストールに問 題ありませんので「続行」ボタンをクリックしてイン ストールを完了します。

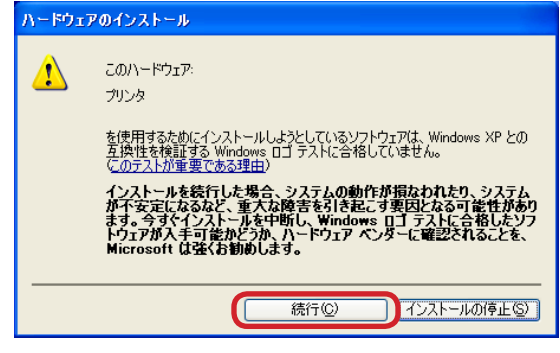

以上で、インストールは完了です。

#### にくといし

ドライバインストール後 のテストページの印刷に ついては、「2.1 プリンタ ドライバのインストール (Windows XP)」を参照し てください。

#### ヒント

ST-1 に設定する IP アドレ ス、デフォルトゲートウェ イ、サブネットマスクはあ らかじめネットワーク管理 者へおたずねの上、決定し ておいてください。

ST-1 プリンタドライバを使 用する場合は、手動設定を 行なってください。 →「POSTER PRINTER ST-1 取扱説明書」の「ネッ トワークの設定」を参照 してください。

 $\overline{2}$ 

# 4.2 プリンタドライバのインストール (Windows Vista / 7)

ST-1 のネットワーク設定を行います。

→ 「POSTER PRINTER ST-1 取扱説明書」の「ネットワークの 設定」を参照してください。

付属のプリンタドライバ CD-ROM をディスクドライ ブにセットし、CD-ROM 内の「PPsetup」フォル ダの「PPSetup」プログラムをダブルクリックしま す。

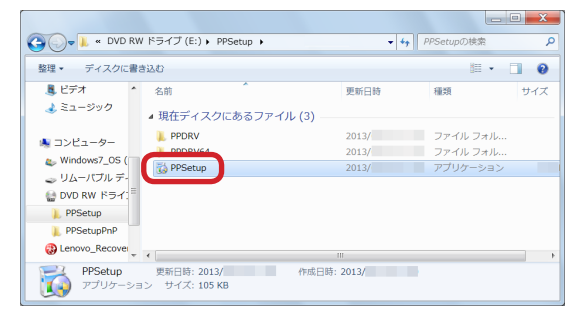

インストールプログラムが起動します。

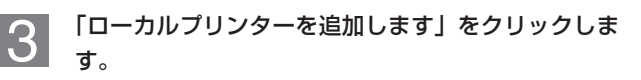

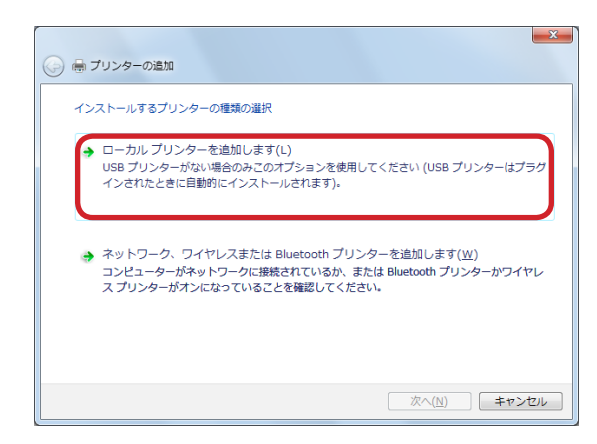

**2**インストール インストール

# ヒント

Windows の設定によって は、ユーザーアカウント制 御の画面が表示されること があります。この場合は「は い」または「続行」をクリッ クしてインストールを続行 してください。

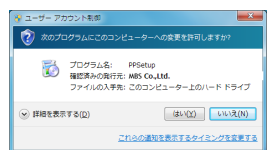

プリンタを接続するポートを選択します。 - イコンリンタを接続するボートを選択します。<br>- TTCP/IP Port」を選択して「次へ」ボタンをクリッ クします。

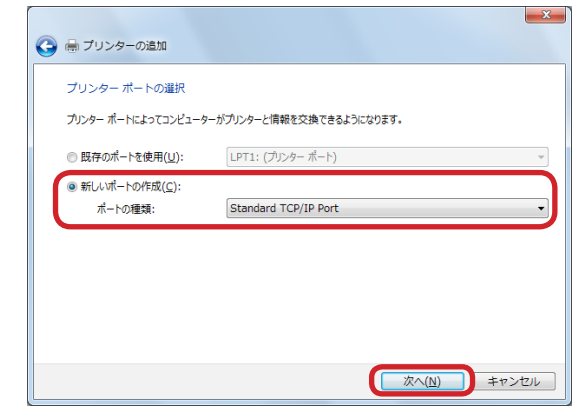

 $|5|$ 

ST-1 で設定した IP アドレスを入力し、「プリンター を照会して、使用するプリンタードライバーを自動的 に選択する」のチェックを外して、「次へ」ボタンを クリックします。

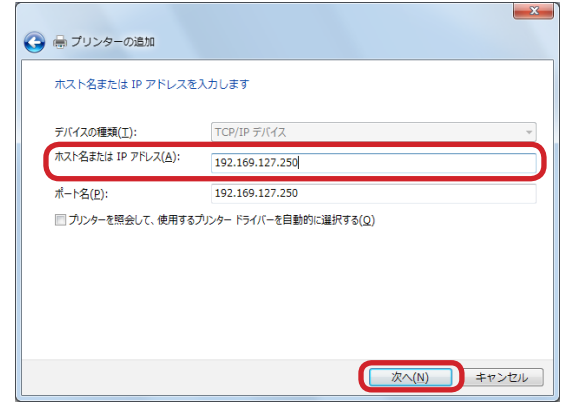

TCP/IP ポートの検出が終了したら、自動的に次の ページに進みます。

**2**

インストール

インストール

デバイスの種類を「標準」(デフォルト)のままで、「次 へ」ボタンをクリックします。

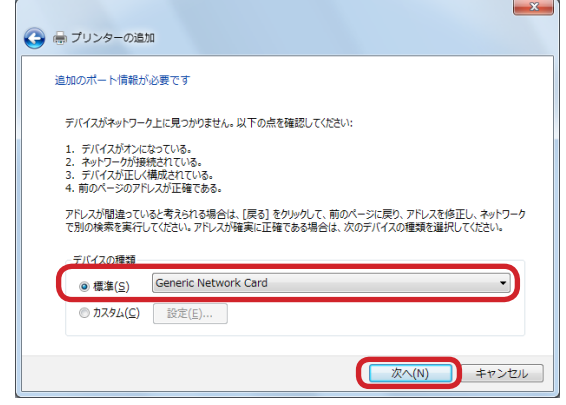

## プリンタを選択します。

 $\overline{7}$ 

「POSTER PRINTER ST-1」を選択して「次へ」ボ タンをクリックします。

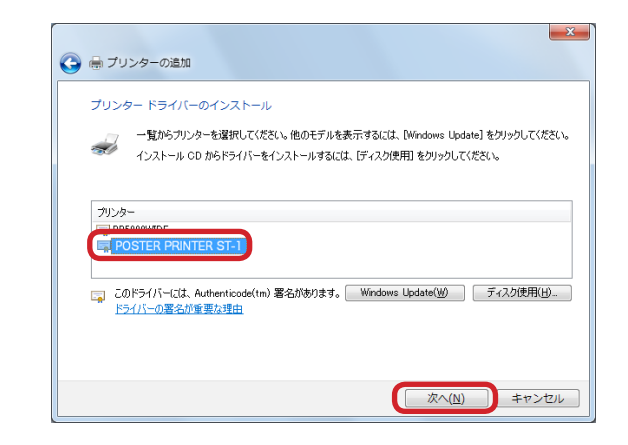

プリンタ名の表示名を変更することができます。 変更の必要がなければそのまま「次へ」ボタンをクリッ クします。

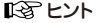

Windows Vista の場合は、 「通常使うプリンタ」の設定 項目があります。

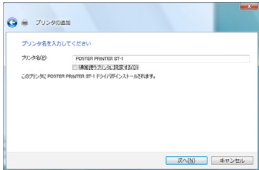

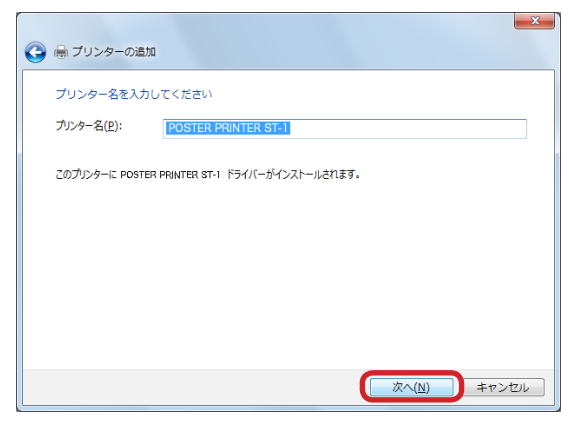

 $|9|$ 

 $\overline{8}$ 

「このデバイスソフトウェアをインストールしますか」 のセキュリティダイアログが表示されますが、インス トールに問題ありません。チェックボックスにチェッ クを入れて、「インストール」ボタンをクリックして インストールを続行します。

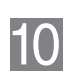

「共有しない」を選択して「次へ」ボタンをクリック します。

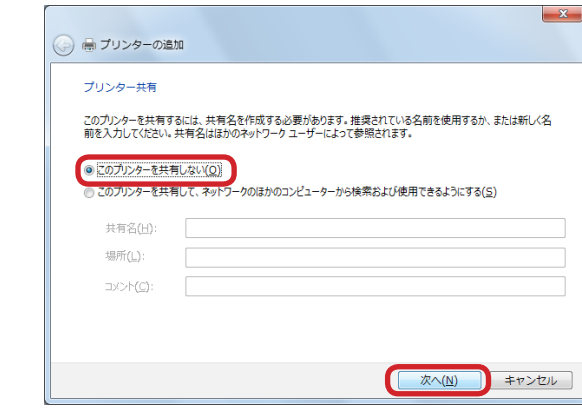

**2**

### いろ ヒント

Windows 7 の場合は、「通 常使うプリンタ」の設定項 目があります。通常使うプ リンターとして設定しない 場合は、チェックボックス をクリックして、チェック を外します。

## 138 ヒント

ドライバインストール後 のテストページの印刷に ついては、「2.2 プリンタ ドライバのインストール (Windows Vista/7)」 を 参照してください。

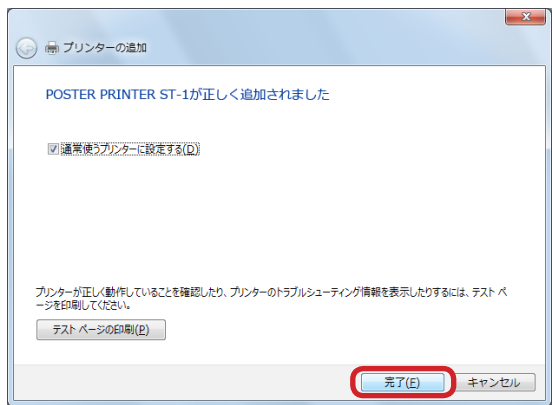

以上で、インストールは完了です。

**2** インストール インストール

## 「完了」ボタンをクリックします。 11

128 トント

ST-1 に設定する IP アドレ ス、デフォルトゲートウェ イ、サブネットマスクはあ らかじめネットワーク管理 者へおたずねの上、決定し ておいてください。

ST-1 プリンタドライバを使 用する場合は、手動設定を 行なってください。

 $\overline{2}$ 

→「POSTER PRINTER ST-1 取扱説明書」の「ネッ トワークの設定」を参照 してください。

# 4.3 プリンタドライバのインストール (Windows 8)

ST-1 のネットワーク設定を行います。

→ 「POSTER PRINTER ST-1 取扱説明書」の「ネットワークの 設定」を参照してください。

付属のプリンタドライバ CD-ROM をディスクドライ ブにセットし、CD-ROM 内の「PPsetup」フォル ダの「PPSetup」プログラムをダブルクリックしま す。

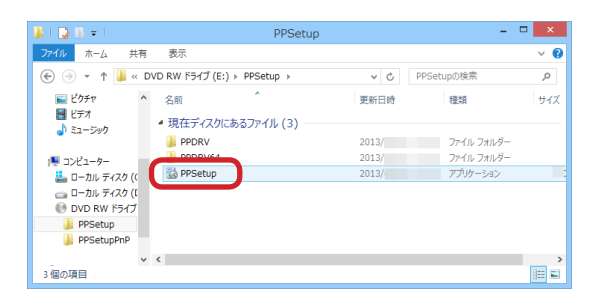

インストールプログラムが起動します。

1388 ヒント Windows の設定によって は、ユーザーアカウント制 御の画面が表示されること があります。この場合は「は い」ボタンをクリックして インストールを続行してく ださい。

ユーザー アカウント制御 I× ●● 次のプログラムにこのコンピューターへの変更を許可しますか? ー) カヴカム名: PPSetup<br>精製済みの発行元: MBS Co.,Ltd.<br>ファイルの入手先: このコンピューター上のハードドライブ:  $\odot$  詳細を表示する(D)  $\begin{tabular}{|c|c|c|c|} \hline $\left( \sharp \cup (\underline{\gamma}) \right)$ & $\cup \cup \dot{\mathfrak{A}}(\underline{\mathsf{N}}) $\\ \hline \end{tabular}$ これらの通知を表示するタイミングを変更する 「プリンター検索」が開始されますが、そのまま「次へ」 ボタンをクリックします。

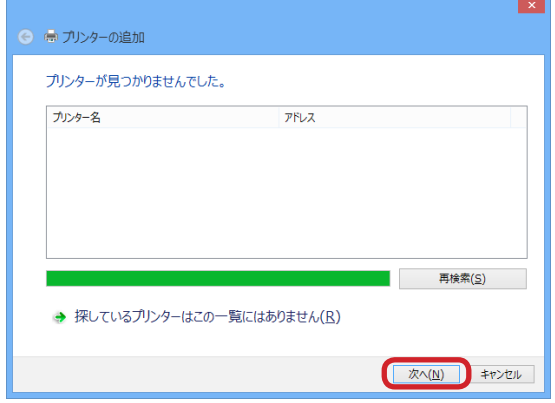

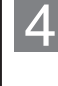

 $|3|$ 

「ローカルプリンターの追加」を選択して、「次へ」ボ タンをクリックします。

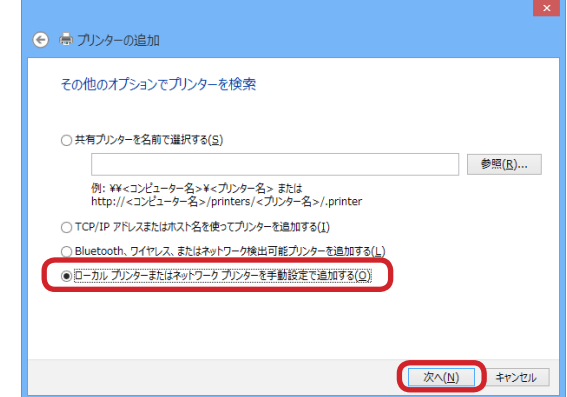

プリンタを接続するポートを選択します。 「TCP/IP Port」を選択して「次へ」ボタンをクリッ クします。

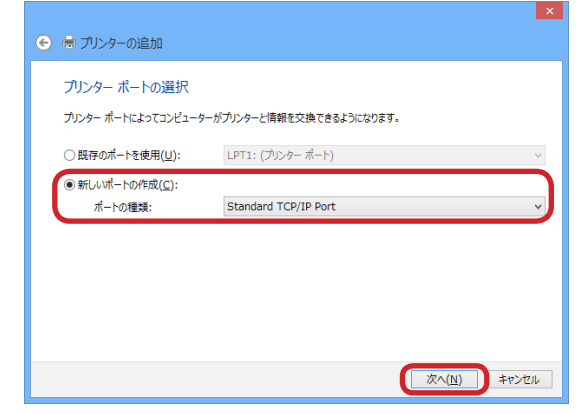

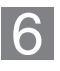

ST-1 で設定した IP アドレスを入力し、「プリンター を照会して、使用するプリンタードライバーを自動的 に選択する」のチェックを外して、「次へ」ボタンを クリックします。

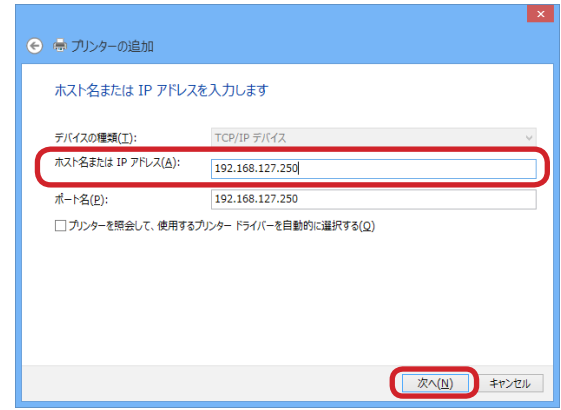

TCP/IP ポートの検出が終了したら、自動的に次の ページに進みます。

**2**

インストール

インストール

デバイスの種類を「標準」(デフォルト)のままで、「次 7 へ」ボタンをクリックします。

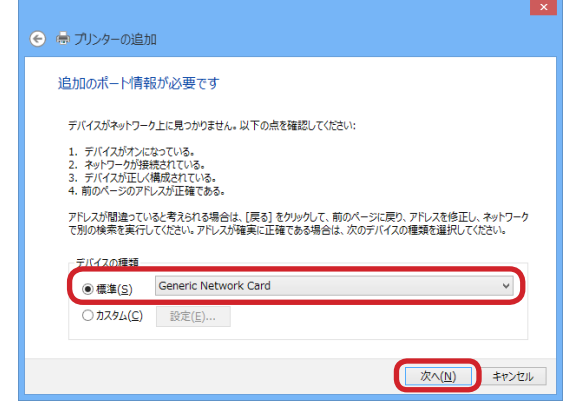

# プリンタを選択します。

 $|\mathbf{8}|$ 

「POSTER PRINTER ST-1」を選択して「次へ」ボ タンをクリックします。

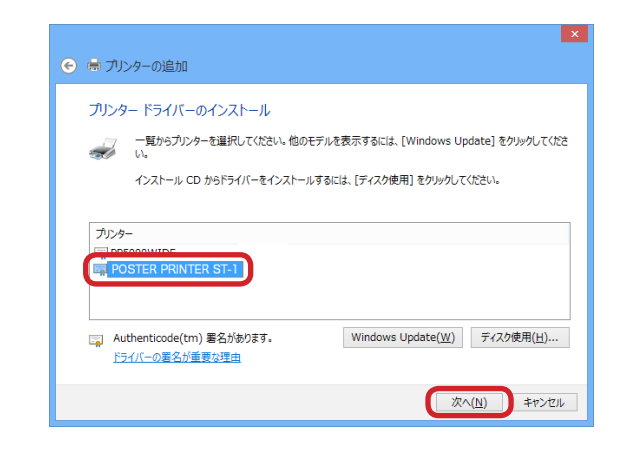

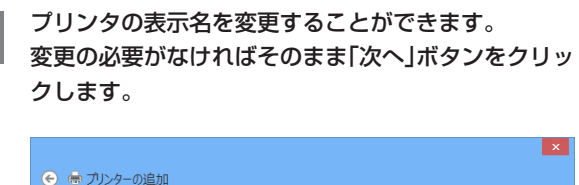

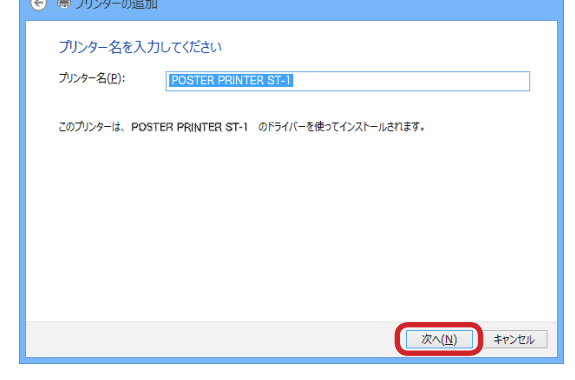

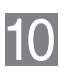

9

「このデバイスソフトウェアをインストールしますか」 のセキュリティダイアログが表示されますが、インス トールに問題ありません。チェックボックスにチェッ クを入れて、「インストール」ボタンをクリックして インストールを続行します。

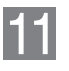

「共有しない」を選択して「次へ」ボタンをクリック します。

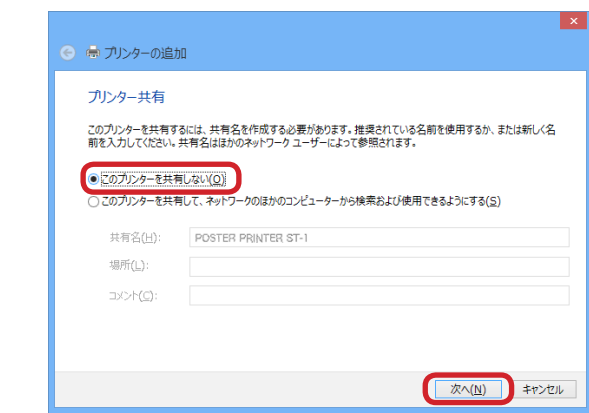

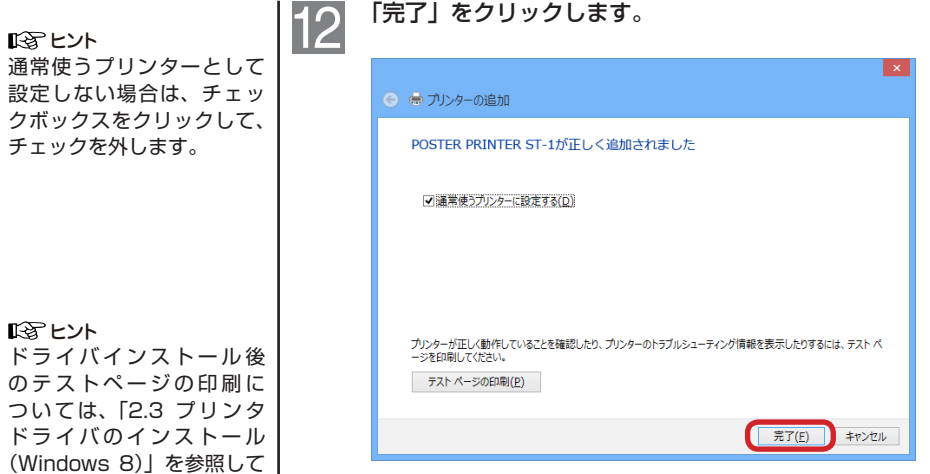

以上で、インストールは完了です。

**2**インストール インストール 1388 ヒント

138 ヒント

ください。

チェックを外します。

52

「完了」をクリックします。

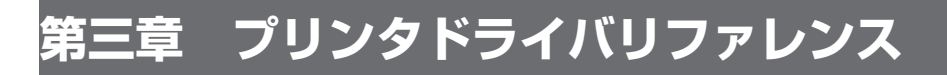

# 1. プリンタドライバの設定

ST-1 と Windows が導入 されているパソコンを接 続することにより、大き なサイズのプリントを得 ることができます。ST-1 をパソコンから使用する ためには、事前に ST-1 プリンタドライバの印刷 設定が必要です。 本 章 で は、Windows 8

での操作を主に説明し、 XP/Vista/7 の 操 作 を 補 足として記載していま す。

「Windows」キーと「X」キーを同時に押して、表示 されたメニューから【コントロールパネル】をクリッ クします。

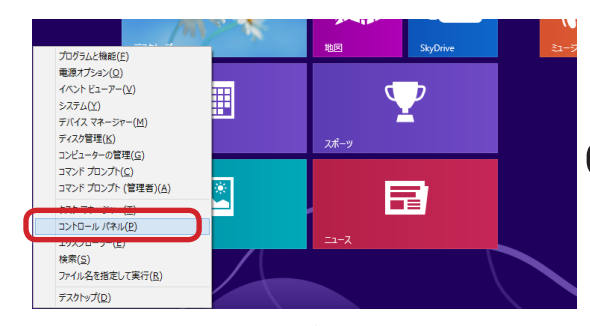

Windows 8 では上記操作の他、マウスで画面右上隅 をポイントして、検索ボックスに「デバイスとプリン ター」を入力→設定をクリックし、表示された「デバ イスとプリンター」をクリックすることでも表示させ ることができます。

**3**

プリンタドライバリファレンス

プリンタドライバリファレンス

#### 12名 ドント

Windows XP では、【スター ト】-【プリンタと FAX】、 または【スタート】-【コ ントールパネル】-【プリ ンタとその他のハードウェ ア】-【プリンタと FAX】 の順にクリックして、「プリ ンタと FAX」画面を表示し ます。

Windows Vista/7 で は、 【スタート】-【デバイスと プリンター】の順にクリッ クして、「デバイスとプリン ター」画面を表示します。

### $\vert 2 \vert$ 「デバイスとプリンターの表示」をクリックします。

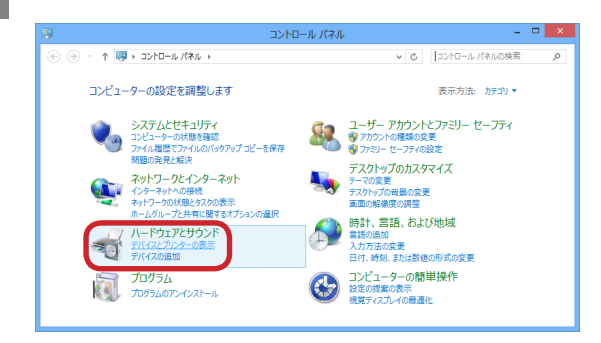

#### プリンタのアイコンを右クリックして【印刷設定】を  $\overline{3}$ 選択します。

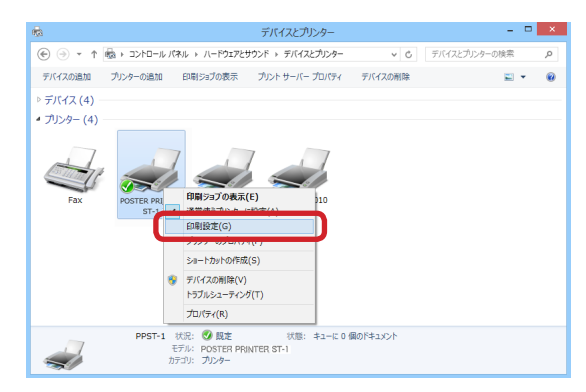

ST-1 のプロパティダイアログボックスが表示されま す。

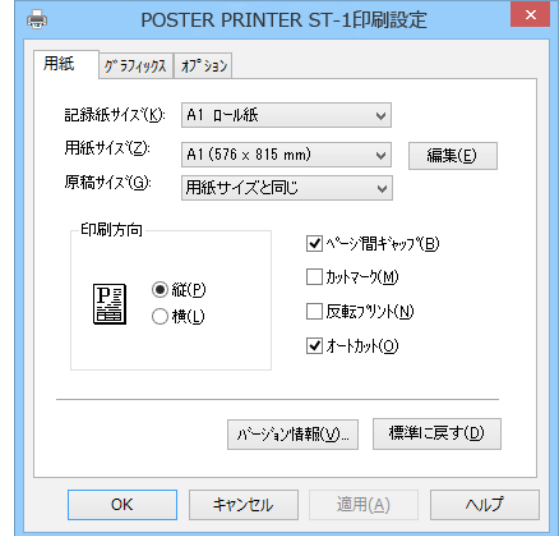

# 2. プロパティダイアログ

128 ヒント

ST-1 プロパティダイアログ ボックスの「用紙」タブを クリックします。

## ■用紙

ST-1 でプリントする用紙の設定を行います。

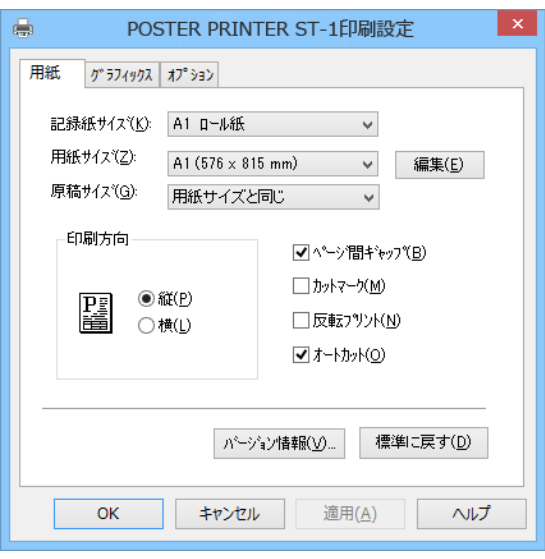

### [記録紙サイズ]

ST-1 にセットされている記録紙のロールサイズを指定しま す。実際にセットしているロールサイズと一致していないと、 期待したプリント結果が得られないことがありますので十分 ご注意ください。

### [用紙サイズ]

プリントする用紙サイズを指定します。使用できるサイズは 指定した記録紙サイズによって異なります。ここで表示され る用紙サイズリストへの追加や削除およびユーザ定義サイズ の追加などは「編集」ボタンをクリックしてください。

### [原稿サイズ]

アプリケーションで使用する用紙のサイズを指定します。用 紙サイズと原稿サイズが独立していることにより、プリンタ ドライバにより自動的に拡大を行うことができます。例えば、 用紙サイズを A0、原稿サイズを A4 に指定することができま す。これは、アプリケーションによっては、A0 など大サイ ズを取り扱うことができないものがあるためです。

**3**

用紙サイズが定型用紙のときは、[用紙サイズと同じ]か A 4 ,A3 サイズなどの一般的な定型用紙サイズを選択します。用 紙サイズがユーザ定義サイズのときは、[(ユーザ定義サイズ 名)]か「(ユーザ定義サイズ名) / 5] を選択します。 特にユーザ定義サイズの場合、横断幕などで長い用紙を取り 扱うことが多くなりますので、「(ユーザ定義サイズ名) / 5] を使うことによりアプリケーションでのエラーを回避するこ とができる場合があります。

### [印刷方向]

用紙の向きを「縦」か「横」で選択します。

ここでいう「印刷方向]はアプリケーションで取り扱う用紙 の向きであり、ST-1 でプリントするときはいつも縦方向でプ リントされますのでご注意ください。

#### [ページ間ギャップ]

ここがチェックされていると、複数ページや複数部数をプリ ントするとき、プリントしたページとページの間に隙間を作 ります。ここがチェックされていないと、ページとページの 間に隙間を作りません。これにより複数ページを隙間なくプ リントすることで長いサイズの横断幕や立て看板を作ること ができます。初期設定ではこのオプションはチェックされて ます。

### [カットマーク]

指定された用紙サイズの大きさにカットマークを付けてプリ ントします。原稿に余白が有る場合は「かぎ」マークが、余 白が無い場合は「水平」マークが付きます。

# [反転プリント]

白黒を反転してプリントします。

### [自動カット]

プリント後、自動的に用紙をカットします。 「ページ間ギャップ」のチェックを外すとカットしません。 初期設定ではこのオプションはチェックされています。

「バージョン情報]ボタン プリンタドライバのバージョン情報を表示します。

[標準に戻す] ボタン 初期値に戻します。

## ■カット位置と紙送りの関係

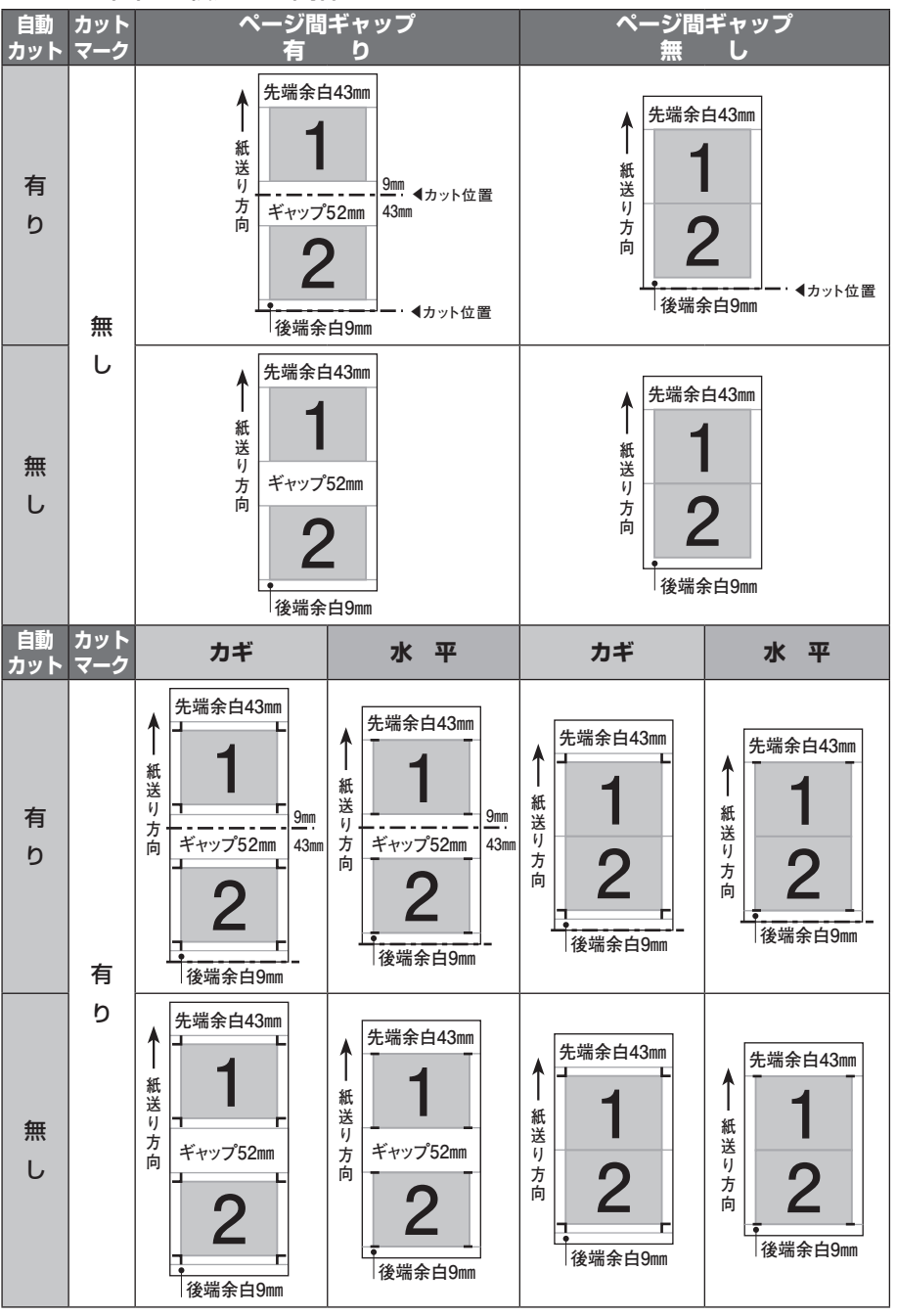

■■■カット位置 ■■ カットマーク(カギ) = = カットマーク(水平) ※プリント領域ならびに余白は、あくまでも理論値上の目安であり保証値ではありません。

**3**プリンタドライバリファレンス プリンタドライバリファレンス

## ■用紙サイズ一覧の編集

1388 ヒント 「用紙」画面の「編集」ボタ

ンをクリックします。

用紙一覧への追加や削除、ユーザ定義サイズの編集などを行 います。

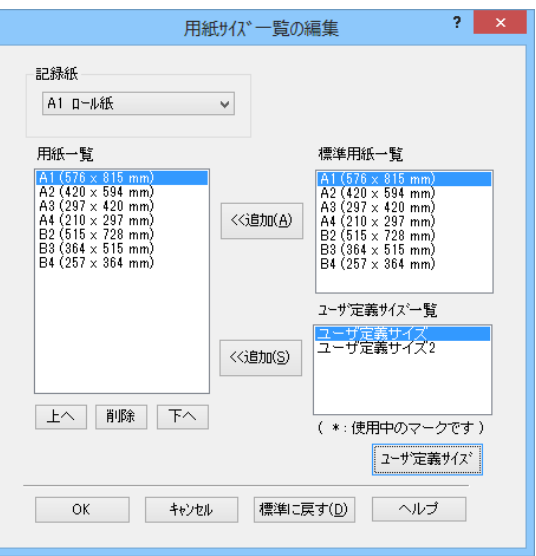

## **「記録紙]**

変更を加える記録紙のロールサイズを選択します。 ロールサイズ毎に用紙一覧を編集することができます。

#### [用紙一覧]

用紙プロパティシートで選択可能な用紙の一覧です。 削除や移動したい用紙サイズなどを選択し編集します。

#### [標準用紙一覧]

用紙一覧に追加することのできる標準的な定型用紙の一覧で す。

追加したい用紙を選択し、「<<追加|ボタンをクリックする ことで追加を行うことができます。

### [ユーザ定義サイズ一覧]

用紙一覧に追加することのできるユーザ定義サイズの一覧で す。

追加したい用紙を選択し、「<<追加」ボタンをクリックする ことで追加を行うことができます。

ユーザ定義サイズの作成は、「ユーザ定義サイズ」ボタンをク リックしてください。

## ■ユーザ定義サイズ

いろ ヒント 「用紙サイズ一覧の編集」画 面の「ユーザ定義サイズ」 ボタンをクリックします。

ユーザ定義サイズ用紙の登録・変更・削除などを行います。

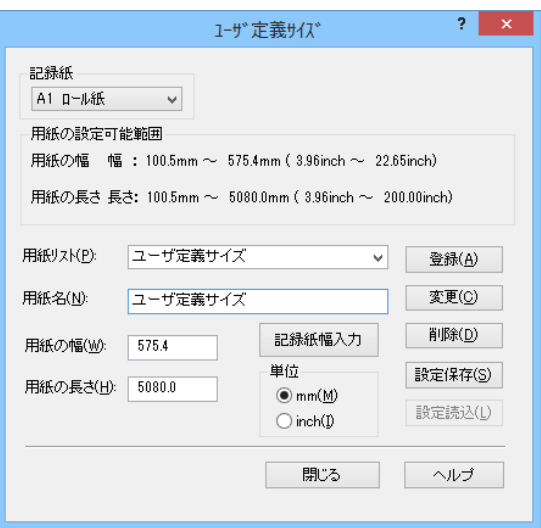

### [記録紙]

ユーザ定義サイズを登録する記録紙のロールサイズを選択し ます。 ロールサイズ毎にユーザ定義サイズを編集することができま

す。

[用紙リスト]

登録したユーザ定義サイズ名を表示します。

[用紙名]

登録を行うユーザ定義サイズ名を入力します。

用紙名は、全角16文字(半角32文字)以内で登録してください。

## [用紙の幅]

定義する用紙幅を入力します。定義できる数値の範囲は以下 の通りです。 915 ロール紙 100.5 ~ 896.0mm (3.96 ~ 35.38 inch) 850 ロール紙 100.5 ~ 831.1mm (3.96 ~ 32.72 inch) B1 ロール紙 100.5 ~ 709.3mm (3.96 ~ 27.93 inch) A1 ロール紙 100.5 ~ 575.4mm (3.96 ~ 22.65 inch)

A2 ロール紙 100.5 ~ 401.5mm (3.96 ~ 15.81 inch)

**3**

### [記録紙幅入力]

「用紙の幅」に現在設定しているロール紙の最大幅を設定しま す。

## [用紙の長さ]

定義する用紙の長さを入力します。定義できる範囲は以下の 通りです。

 $100.5 \sim 5080.0$ mm $(3.96 \sim 200.00$ inch)

### [単位]

入力する際の単位を mm か inch から選択します。

[登録 ]・[ 変更 ]・[ 削除]ボタン それぞれ作成したユーザ定義サイズを登録・変更・削除します。

### [設定保存] ボタン

登録したユーザ定義サイズの情報をシステムに保存すること ができます。

## [設定読込] ボタン

設定保存によって保存された情報を読み込みます。

## ■グラフィックス

プリントする画像の画質を制御します。

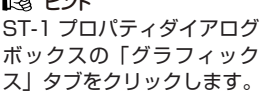

ヒント

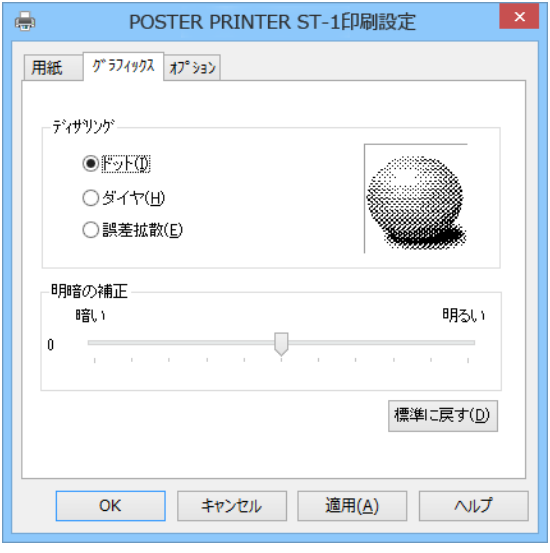

## [ディザリング]

プリントのディザリング方式を選択します。

プリントの用途に応じて使い分けてください。

「ドット」は、ディザリングパターンの濃度を高くして、比較 的近距離からの見た目を重視してます。

「ダイヤ」は、ディザリングパターンの濃度を低くして、比較 的遠距離からの見た目を重視してます。

「誤差拡散」は、ランダムにディザリングパターンを発生しま す。写真などのドットデータのプリントに適しています。

### [明暗の補正]

プリント結果の明るさを- 20 ~ 20 までの 41 段階で調整する ことができます。 調整値が低いほど暗くなり、高いほど明るくなります。

**3**

## ■オプション

プリントヘッドの微調整を行います。

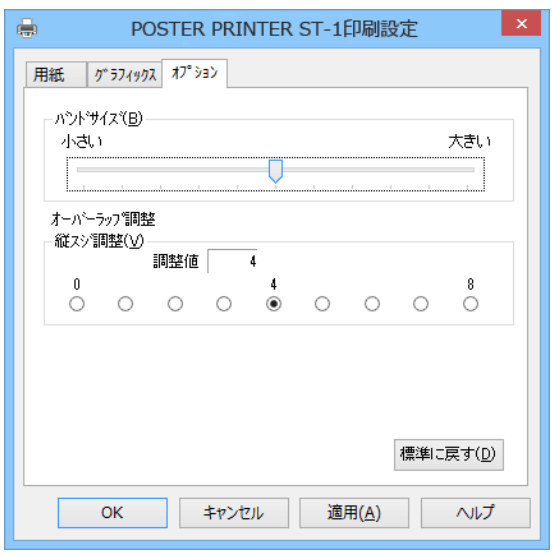

## [バンドサイズ]

バンドサイズはパソコンの搭載メモリに応じて最適なプリン ト速度を自動的に設定する機能です。

スライダを左右に移動することでこの設定を微調整すること ができます。

プリント速度を優先する場合は、スライダを「大きい」、の方 向へ、アプリケーションソフトウェアの動作を優先させる場 合は、スライダを「小さい」の方向へ移動してください。

### [オーバーラップ調整]

プリント結果にスジが目立つ場合に ST-1 のプリントヘッド 間の重なりを調整することができます。

#### ・縦スジ調整

縦のスジ(4つのヘッド間の隙間)が目立つ場合の調整を0 ~ 8 までの9段階で行います。

初期値は4です。

印字部の重なり部分が目立つ場合は、調整値を減らしてくだ さい。印字部に隙間が空いてしまう場合は、調整値を増やし てください。

1388 ヒント

ST-1 プロパティダイアロ グボックスの「オプション」 タブをクリックします。

**第四章 操作方法**

ドライバをより効果的に 使っていただくために、 ドライバの固有な情報と 実際の印字手順をご紹介 いたします。 本 章 の 説 明 で は、 Windows8 での操作を主 に説明し、XP/Vista/7 の 操作を補足として記載し ています。

## 本章では、ST-1 プリンタ | ■ プリンタドライバソフトウェアとは

プリンタドライバとは Windows のアプリケーションソフト ウェアで作成したグラフィックやテキストなどの文書情報を、 対象となるプリンタ固有の情報に変換して、プリンタに出力 するためのソフトウェアです。

## ■プリンタドライバの特徴

ST-1 は A1 や A0 サイズなど大サイズのプリントのほか、横 断幕や垂れ幕などの長尺プリントもその大きな特徴です。

ST-1 プリンタドライバは、これらの特徴をいかしたプリント を一般的な Windows アプリケーションソフトウェアから可 能にする工夫が施されています。

本来、A1 や A0、または横断幕を原寸サイズのままアプリケー ションソフトウェアで作成してプリントするのがもっとも好 ましいのですが、ワードプロセッサーやグラフィックなどの 一般的なアプリケーションソフトウェアは、作成できる文書 や画像サイズに大きさの制限があるものが多く、そのままで はプリントできない場合があります。

ST-1 プリンタドライバは、プリンタドライバ本体が拡大印字 機能を持つことで一般的なアプリケーションからの印字を可 能にいたしました。プリンタドライバの「用紙」プロパティ には、「原稿サイズ」と「用紙サイズ」の2種類の用紙が用 意されています。

ただし、プリンタドライバでの拡大を行っているために、一 部のアプリケーションでは期待通りのプリントができない場 合があります。また、この拡大機能を利用すると、原寸印字 に比べて若干プリント画質が劣化する場合がございます。

## ■アプリケーションソフトウェアの選択

プリンタドライバでの拡大機能のため、作成できる文書サイ ズに制限のあるアプリケーションでも ST-1 プリントは可能 になります。例えば、Microsoft Word や一太郎などの一般的 なワードプロセッサ、Microsoft Excel などのスプレッドシー トでは、A1 や A0 などの定型サイズ(縦横比が一定)に拡大 プリントすることは可能です(各アプリケーションのバージョ ンなど対応が異なる場合があります)。

## ■ユーザ定義サイズの登録

ST-1 プリンタドライバでは、任意のサイズの用紙サイズを登 録することができます。

ユーザ定義サイズをご利用される場合以下の2点にご注意く ださい。

- ① ユーザ定義サイズの登録は、必ず「デバイスとプリンター」 画面(XP の場合は「プリンタと FAX」画面)から ST-1 を選び、右クリックで表示される【印刷設定】から登録し てください。アプリケーションソフトウェアのプリンタプ ロパティから呼び出された ST-1 プリンタドライバのプロ パティからでは登録できません。
- ② ユーザ定義サイズ用紙をご使用になるときは、アプリケー ションソフトウェアを起動する前に、「デバイスとプリン ター」画面(XP の場合は「プリンタと FAX」画面)から ST-1 プリンタドライバを選び、【プロパティ】の「用紙」 タグでご使用になるユーザ定義サイズの「用紙サイズ」お よび「原稿サイズ」を選んで「適用」ボタンをクリックし ておくことをお勧めいたします。

一部のアプリケーションソフトウェアでは、アプリケー ション起動後に用紙を定型サイズからユーザ定義サイズに 変更することを許可しないものがございますので、ご注意 ください。

1388 ヒント

「デバイスとプリンター」画 面(XP の場合は「プリンタ と FAX」画面)の表示につ いては、「第三章 プリンタド ライバリファレンス」を参 照してください。

# 1. 定型用紙へのプリント方法

A0 や B1 など定型サイズ 用紙を利用する場合の一 般的な操作の流れを説明 します。

パソコンを立ち上げ、アプリケーションを起動します。

記録紙(ロール紙)をセットし、ST-1 の電源を入れ  $\mathcal{P}$ ます。

> 必ず、記録紙の種類(感熱紙、転写紙、特殊紙)が表 示されていることを確認してください。

→取扱説明書「プリントを行う前に」を参照。

#### ST-1 を使用プリンタとして選択します。  $\mathbf{3}$

アプリケーションに使用するプリンタを ST-1 である ことを通知します。これによりアプリケーションは ST-1 プリンタドライバ内の「原稿サイズ」リストを 参照できるようになります。ST-1 が「通常使うプリ ンタに設定」されている場合にはこの操作は省略でき ます。

#### プリンタドライバの「プロパティ」で原稿サイズを指 4 定します。

アプリケーションで使用する予定の書類サイズを ST-1 プリンタドライバのプロパティの「原稿サイズ」 で設定します。

#### アプリケーションの【書類設定】コマンドなどで、作 5 成する書類のサイズを指定します。

アプリケーションによっては、(第三章)のプリンタ ドライバ設定のプロパティダイアログでの「原稿サイ ズ | 設定 (⇒ P. 55) によりアプリケーションで使用 する書類サイズが決定して、本操作が不必要なものも あります。

6

アプリケーションで書類を作成します。

通常と同様にアプリケーションで書類を作成してくだ さい。

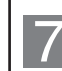

【印刷】コマンドで、アプリケーションのプリントオ プションやプリンタドライバの「プロパティ」で各種 設定をしてプリントします。

【印刷】や【プリント】コマンドを選択すると、アプ リケーションの持つ各種のプリントオプションを設定 できます。また、プリンタドライバの「プロパティ」 でプリントするサイズである「用紙サイズ」やその他 のオプション(「反転プリント」や「カットマーク」 など)も設定できます。

スプールされているプリントを中止する場合:

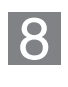

デスクトップの下方のツールバー右端のプリンタのア イコンをダブルクリックします。

スプールされているプリントジョブが表示されます。

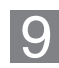

キャンセルしたいジョブをクリックして、【ドキュメ ント】メニューの【キャンセル】を選択します。

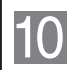

ST-1 がプリント中である場合には、ST-1 本体の「ク リア」ボタンを押してキャンセルします。

ここでは、Microsoft Excel 2010 を例にして操作を説 明します。

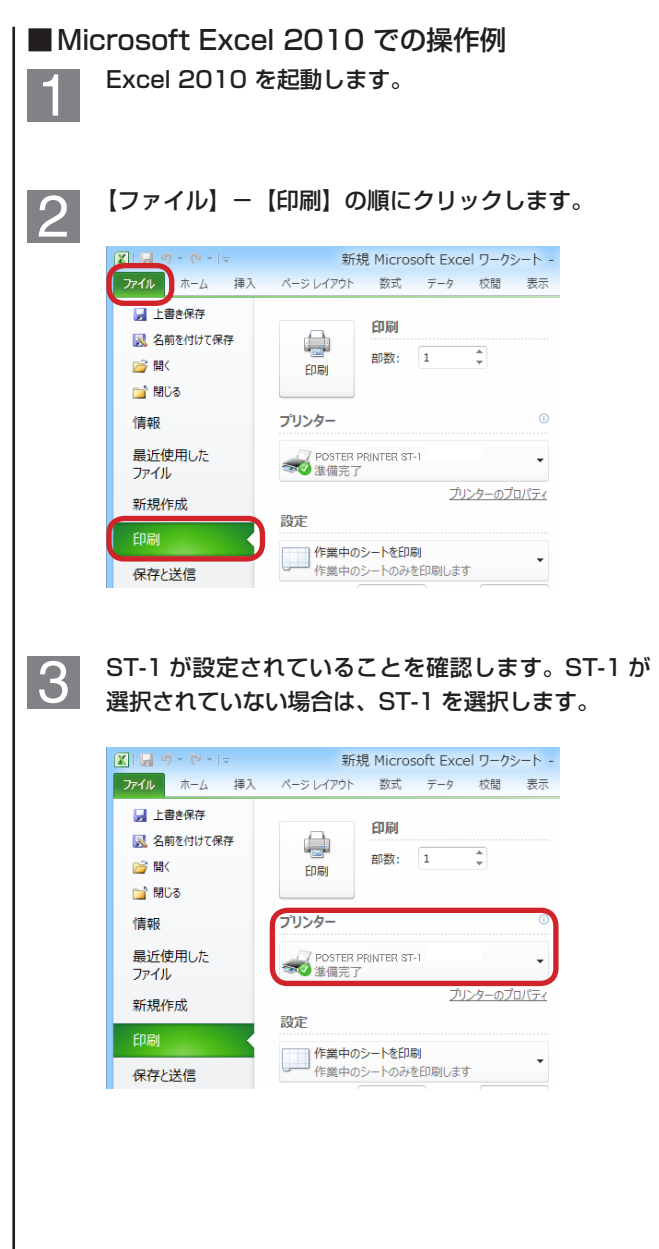

#### 「プリンターのプロパティ」をクリックして、ST-1 4 のプロパティを表示します。

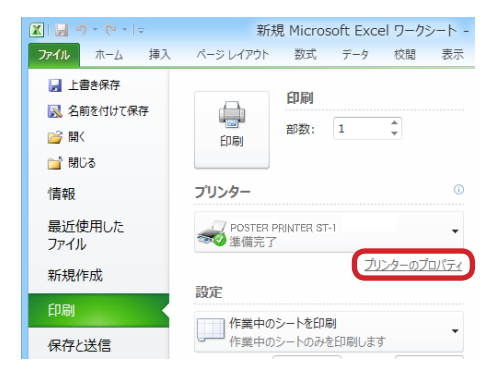

ST-1 のプロパティダイアログボックスが表示されま す。

「用紙」タブを選択して、「原稿サイズ」をA 4 に設 定します。

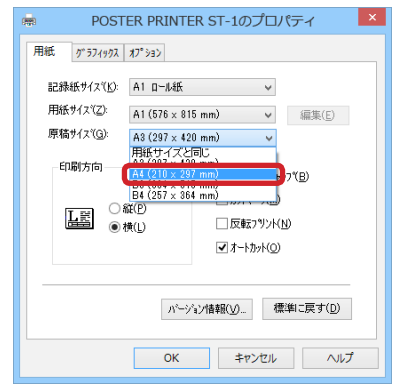

5

もし、原稿サイズにユーザ定義サイズ用紙しか表示さ れていない場合には、ST-1 のプロパティダイアログ を開き、「用紙」タブを選択後、定型サイズ用紙に変 更してください。

→「第三章 プリンタドライバリファレンス」を参照。
「OK」ボタンをクリックして、ST-1 プリンタドライ 6 バのプロパティ設定を完了します。 「ページ設定」を選択します。 設定 **FORM** Ⅱ 作業中のシートを印刷 Ü, 保存と送信  $2 - DS$ パージ指定: ヘルプ 日 オプション  $1,2,3$   $1,2,3$   $1,2,3$ 四終了 縦方向  $\sqrt{44}$  (210 x 297 mm)  $\frac{1}{20.98}$  cm x 29.66 cm ■ 最後に適用した余白のユーザー設定<br>■ 左: 1.8 cm 右: 1.8 cm □□拡大縮小なし - 100 シートを実際のサイズで印刷します ページ設定 「ページ設定」ダイアログが表示されます。 「ページ」タブを選択し、用紙サイズから A4 を選択  $|8|$ します。 その他、必要であれば「文字数と行数」や「余白」タ ブを設定し、「OK」ボタンをクリックします。 $7 x$ ページ設定 ページ 余白 | ヘッダー/フッター | シート  $\circledast$  $\bigcirc$  横(L)  $\sqrt{A}$  $\boxed{\mathbf{A}}$ 地大線小印刷 ◉ 拡大/縮小(A):<br>○ 次のページ数に合わせて印刷(E): 横 1<br>○ 次のページ数に合わせて印刷(E): 横 1 → ※ 1 ● 拡大/縮小(A):  $\left| \frac{\partial}{\partial x} \right|$ 用紙サイズ(2): 用紙サイズと同じ<br>commemos 用紙サイズと同じ 印刷品質(Q): 印刷品質(Q)<br>先頭ページ番号<br>B4 (210×297 **COMMERCIAL COMMERCIAL** オプション(Q)... キャンセル  $OK$ 

**4**操作方法 操作方法

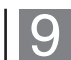

 $10$ 

文書を作成します。

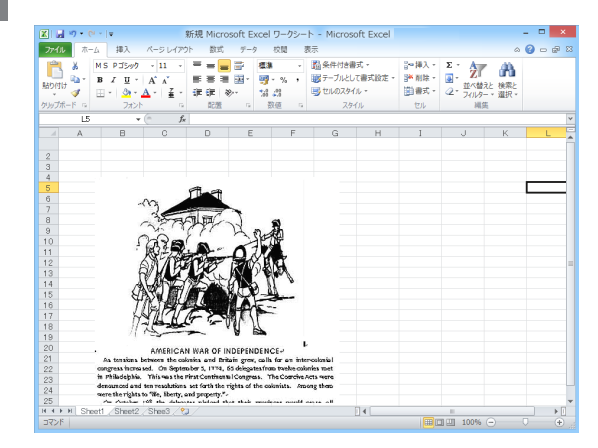

文書作成が完了したら、再度【ファイル】-【印刷】 を選択し、「印刷」ボタンをクリックします。

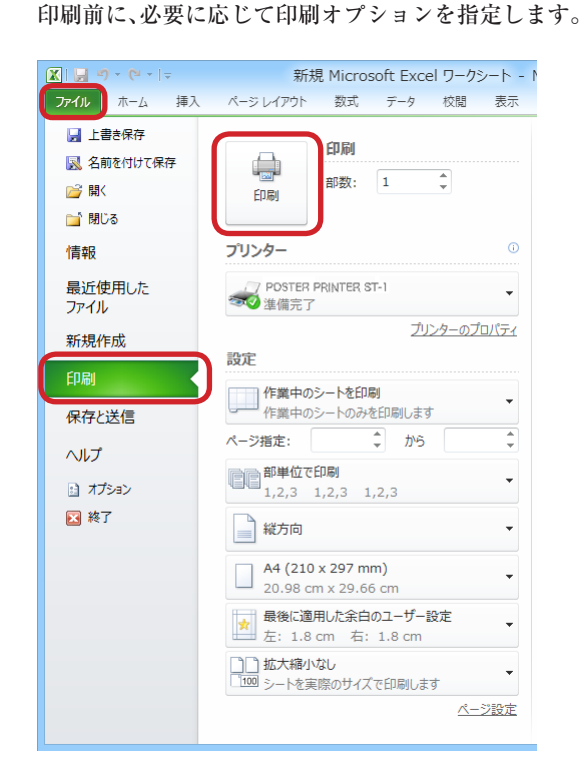

4 操作方法 操作方法

# 2. ユーザー定義サイズ用紙へのプリント方法

新規に登録したユーザ定 義サイズ用紙を利用する 場合の一般的な操作の流 れは以下のようになりま す。

3

 $\boldsymbol{\mathcal{A}}$ 

5

パソコンを立ち上げます。

- 記録紙(ロール紙)をセットし、ST-1 の電源を入れ  $\overline{2}$ ます。
	- 必ず、記録紙の種類(感熱紙、転写紙、特殊紙)が表 示されていることを確認してください。
	- ST-1 のプロパティダイアログを開きます。 →「第三章 プリンタドライバリファレンス」を参照。
	- 「用紙」タブを選び、ユーザ定義サイズを選びます。 もし、ユーザ定義サイズ用紙を登録していなかったり、 新規にユーザ定義サイズを作成するには「編集」ボタ ンを押して、ユーザ定義サイズ用紙の定義を行います。

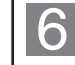

「原稿サイズ」から「(ユーザ定義サイズ用紙名) / 5 を選び「OK」をクリックします。

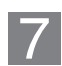

アプリケーションを起動します。

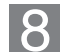

#### ST-1 を使用プリンタとして選択します。

アプリケーションに使用するプリンタを ST-1 である ことを通知します。これによりアプリケーションは ST-1 プリンタドライバ内の「原稿サイズ」リストを 参照できるようになります。ST-1 が「通常使うプリ ンタに設定」されている場合にはこの操作は省略でき ます。

アプリケーションの【書類設定】コマンドなどで、作 9 成する書類のサイズを指定します。

アプリケーションによっては、本操作が不必要なもの もあります。

アプリケーションで書類を作成します。 10

通常と同様にアプリケーションで書類を作成してくだ さい。

【印刷】コマンドでアプリケーションのプリントオプ 11 ションやプリンタドライバの「プロパティ」で各種設 定をしてプリントします。

> 【印刷】や【プリント】コマンドを選択すると、アプ リケーションの持つ各種のプリントオプションを設定 できます。また、プリンタドライバの「プロパティ」 でオプション(「反転プリント」や「カットマーク」 など)も設定できます。

スプールされているプリントを中止する場合:

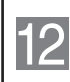

デスクトップの下方のツールバー右端のプリンタのア イコンをダブルクリックします。

スプールされているプリントジョブが表示されます。

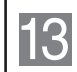

キャンセルしたいジョブをクリックして、【ドキュメ ント】メニューの【キャンセル】を選択します。

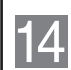

ST-1 がプリント中である場合には、ST-1 本体の「ク リア」ボタンを押してキャンセルします。

ここでは、Microsoft Excel 2010 を例にして操作を説 明します。

#### エマ ヒント

ユーザ定義サイズ用紙を作 成します。すでにあるユー ザ定義サイズ用紙を使用す る場合には手順9以降を 行ってください。

## ■Microsoft Excel 2010 での操作例

- ST-1 のプロパティダイアログを開きます。
	- →「第三章 プリンタドライバリファレンス」を参照。
- ST-1 のアイコンを右クリックして【印刷設定】を選  $\overline{2}$ 択します。

ST-1 のプロパティダイアログボックスが表示されま す。

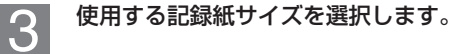

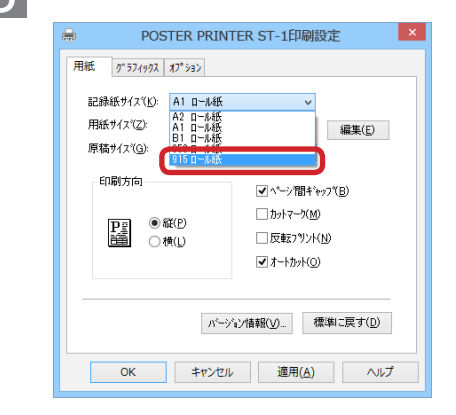

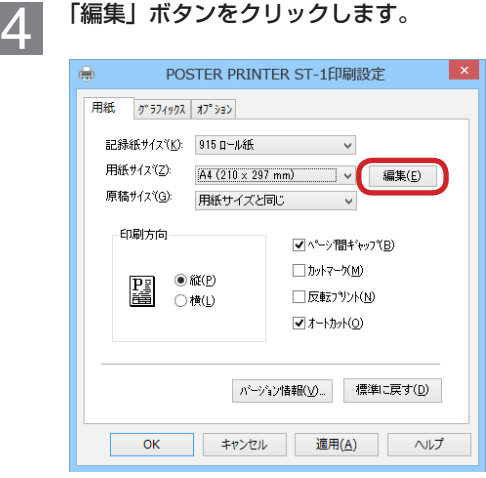

「用紙サイズ一覧の編集」ダイアログが表示されます。

### 「ユーザ定義サイズ」ボタンをクリックします。 5

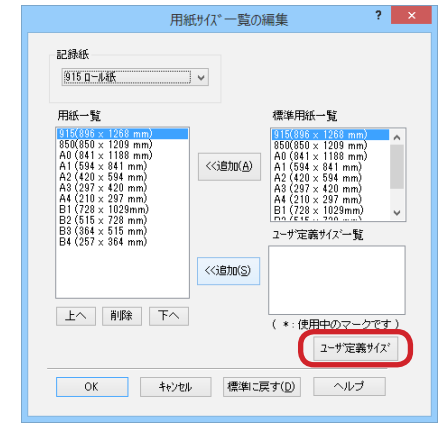

### 「ユーザ定義サイズ」ダイアログが表示されます。

6

「用紙名」に任意の用紙名、用紙の幅および長さを入 力します。

なお、各ユーザ定義サイズ用紙はロール紙のサイズ毎 に持つことになります。

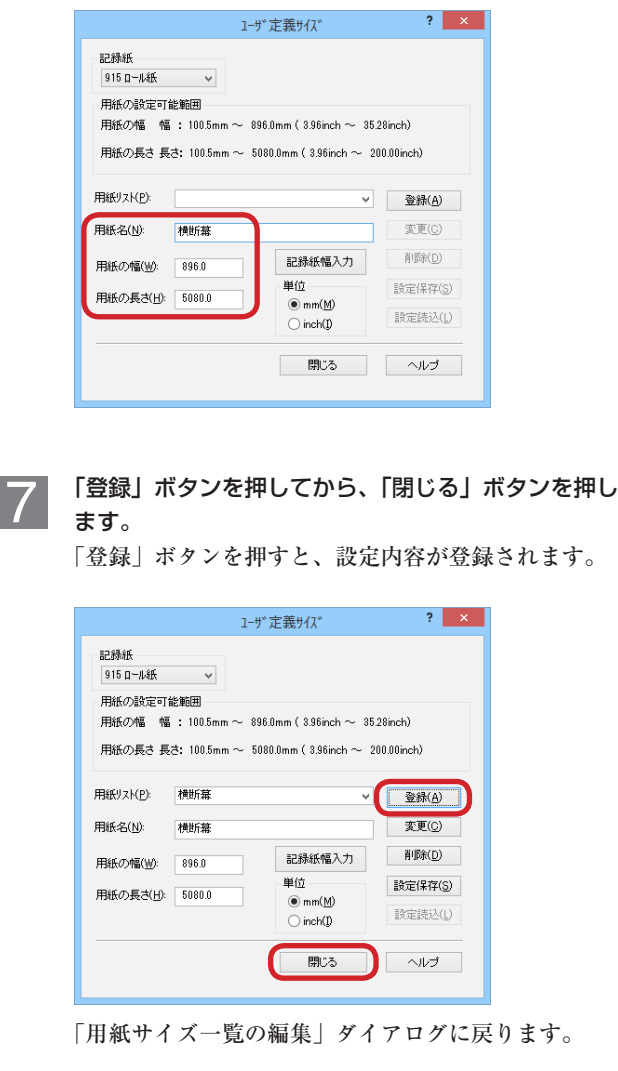

4<br>操作方法 操作方法

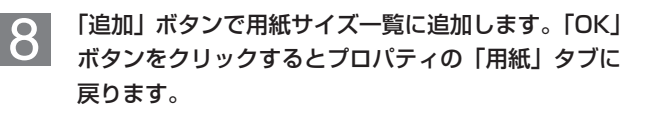

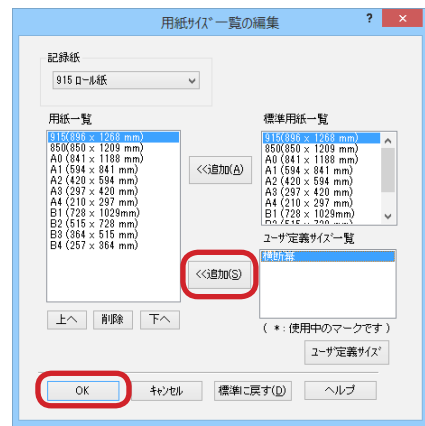

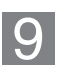

「用紙サイズ」から使用したいユーザ定義サイズを選 びます。

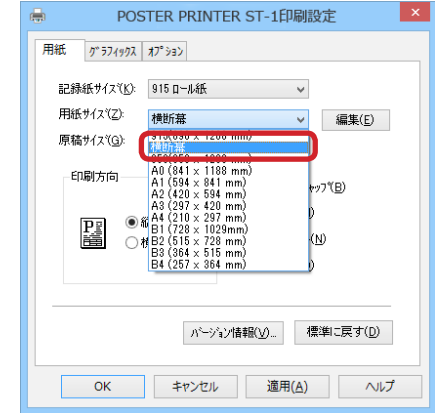

「原稿サイズ」から「(ユーザ定義サイズ名) /5」を 10 選び、「OK」ボタンをクリックします。

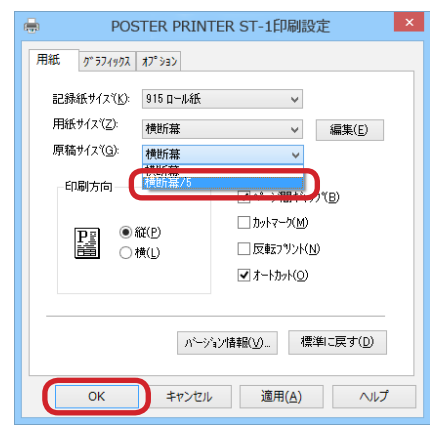

アプリケーションの多くは、扱える書類サイズに制限 があります。この例のように 896.0 × 5080.0mm の大 きさの用紙をそのまま書類サイズにすることはできま せん。そのため、本操作のように原稿サイズを 5 分の 1の大きさ (179.2 × 1016.0mm) にすると、アプリケー ションでも扱える書類サイズとなります(扱える原稿 サイズは、ご使用のアプリケーションに依存します)。

11

Excel 2010 を起動します。以降の作業は基本的に は定型サイズ用紙の場合と同じになります。ただし、 「ページ設定」は下図のようにA 4 とかA 3 などの定 型サイズ用紙は表示されず、ユーザ定義サイズ用紙名 になります。

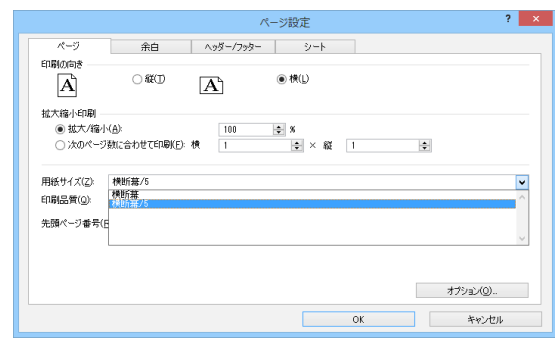

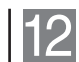

文書を作成します。

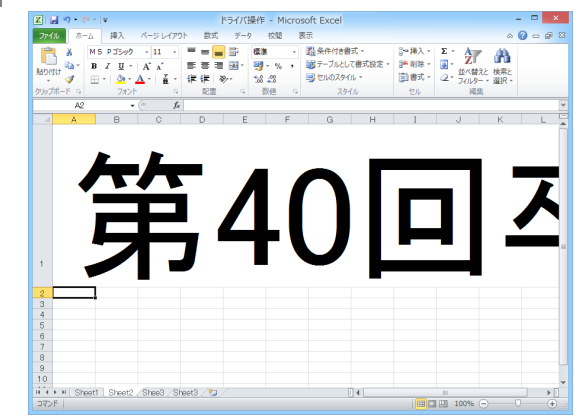

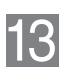

文書作成が完了したら、再度【ファイル】-【印刷】 を選択し、「印刷」ボタンをクリックします。 印刷前に、必要に応じて印刷オプションを指定します。

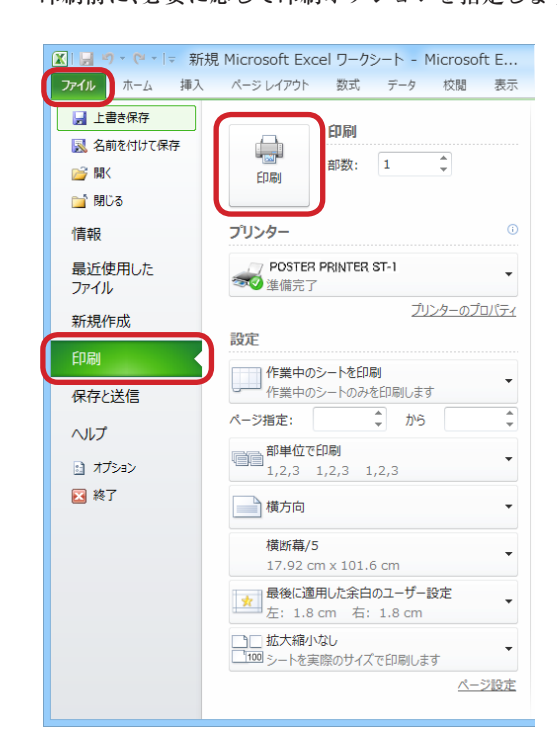

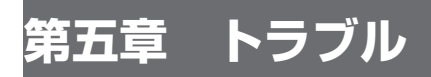

# 1. プリント中のトラブル

ST-1 操作中のトラブルについては、ST-1 の操作パネルや PC 画面上のメーセージを確認して対処してください。 ST-1 操作パネルのエラーメッセージについては、取扱説明書 「こんなときには」を参照してください。

**●消耗品ならびに修理等のご用命は、お買い求め頂いたご販売店様へお問い合わせください。** 

## エム·ビー·エス株式会社

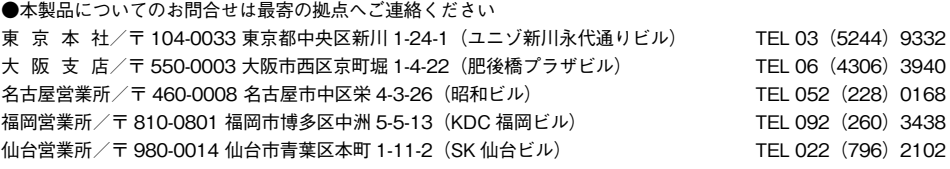

エム・ビー・エス ホームページ **http://mbsnet.co.jp**